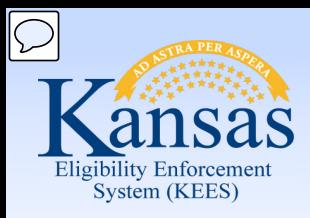

# **Medical Eligibility**

Utility Navigation

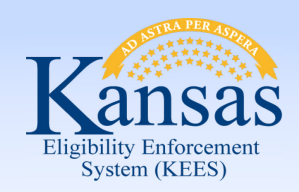

**Introduction** 

 Utility Navigation within the Kansas Eligibility Enforcement System (KEES) provides users the utilities or tools to:

- Manage their workload
- Track important events
- Log case related information

 bar located in the upper right corner of the KEES page. These tools are accessed through the Utility Navigation

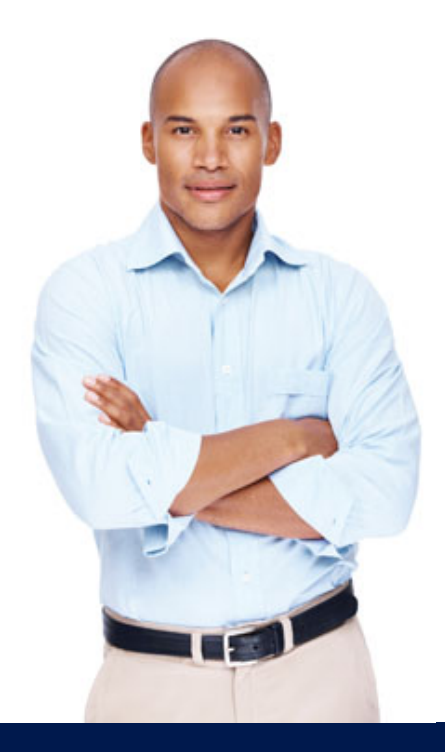

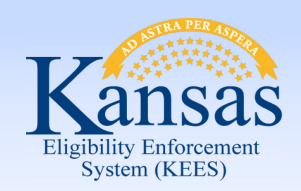

**Introduction** 

This is the Utility Navigation bar. The primary tools include:

- Journal, Tasks, Contact Log, Logout, and Help
- Reminders is not being used by either DCF or KDHE

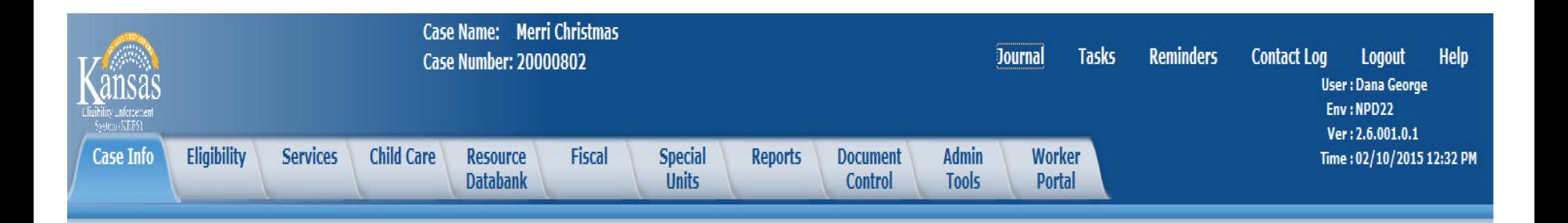

 Upon completion of this course, you will have the knowledge and skills to use these tools.

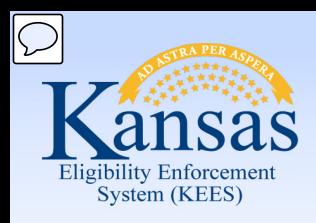

Agenda

### **Lesson 1: Journal**

- Lesson 2: Tasks
- Lesson 3: Contact Log
- Lesson 4: Logout
- Lesson 5: Help

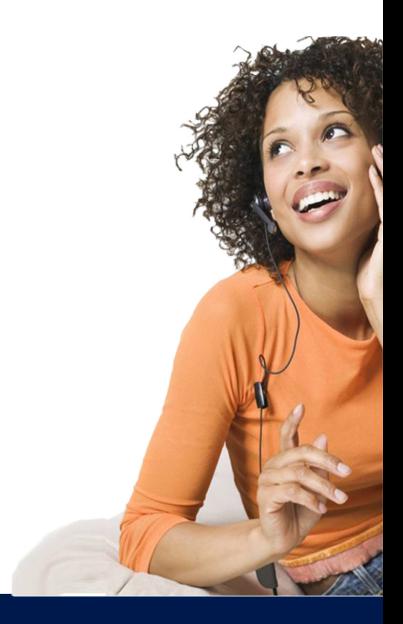

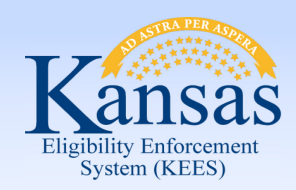

Lesson 1: Journal > Introduction

After completing this course, you will be able to:

- Define Journal entries
- Add, Edit, Append, Suppress, Copy, Transfer entries
- Export (print) entries

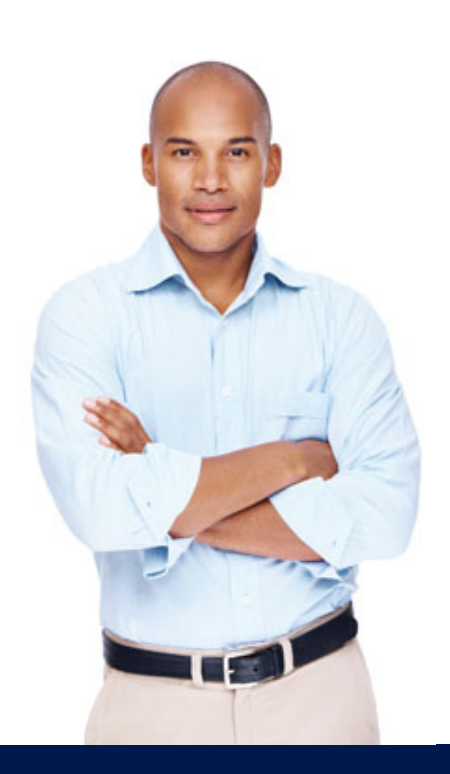

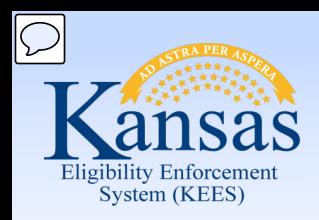

Lesson 1: Journal > Introduction

 The Journal provides the ability to record information and actions related to a case. It provides:

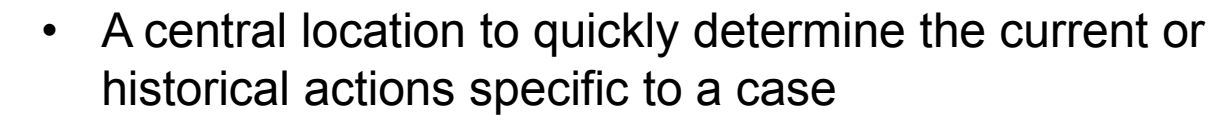

- System generated journal entries
- Manually created journal entries

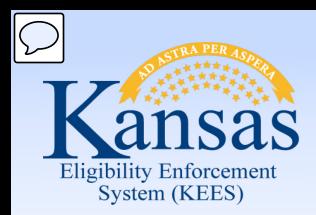

Lesson 1: Journal > Automatic Logs

 Automatic journal entries are triggered by case activity and are generated in one of two ways:

### **Templates**

 A template utilizes different pieces of data from the Contact Log and generates a journal entry.

### **Auto Logs**

A pre-scripted system message which is automatically produced when certain actions are taken.

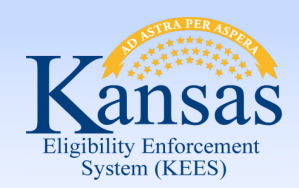

Lesson 1: Journal

In order to access the Journal List:

- Click the **Journal** hyperlink while in the context of a case
- The **Journal List** will appear in a separate window

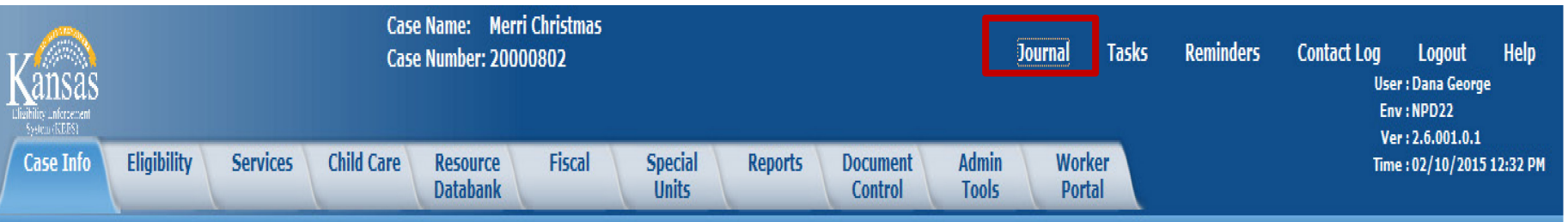

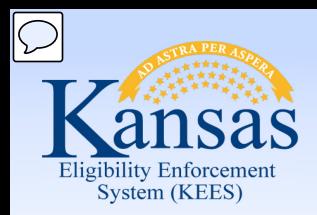

Lesson 1: Journal >Journal List

User entered logs are identified by the Worker's name and ID.

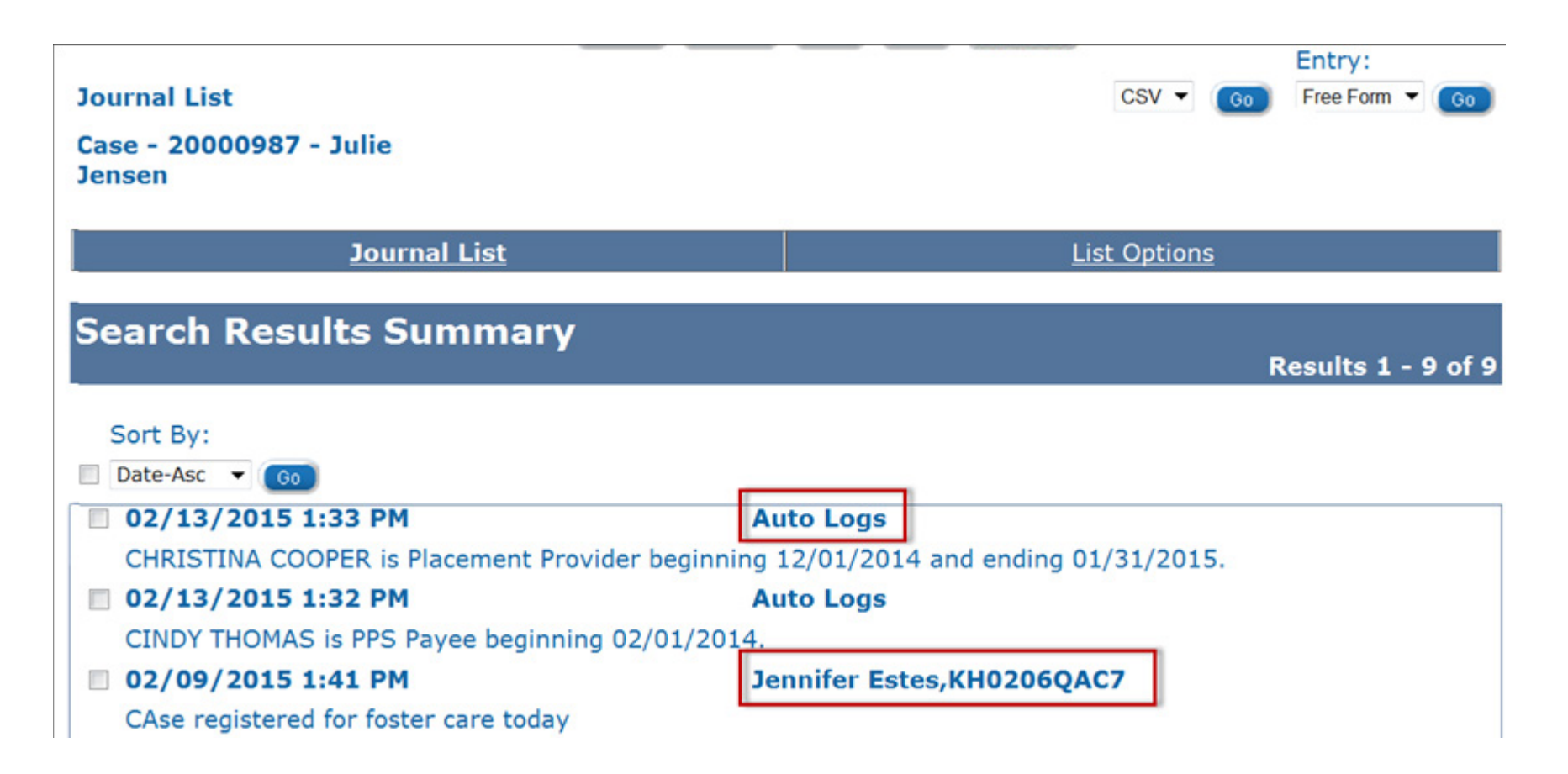

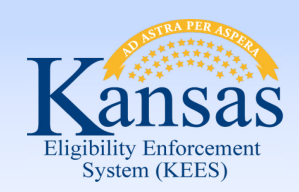

### Lesson 1: Journal > Journal List

 The **Journal List** page displays the following fields:

- Journal List Case Number and Case Name
- Action buttons: Append, Edit, Copy, Transfer
- **Export**
- Add Entry

In the **Search Results Summary** section, information is sorted by Date. User can sort by ascending or descending dates.

The search results show:

- Date of entry
- Time of entry
- Worker Name and ID/Auto Logs
- **Text entry**

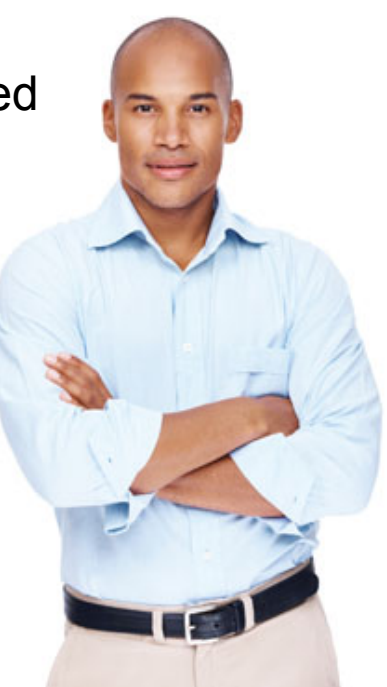

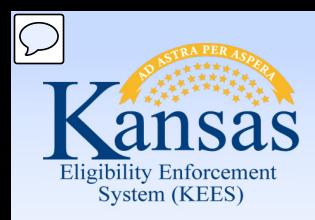

### Lesson 1: Journal > Add Entry

 To add a new journal entry, click the **Go** button associated to the **Add Entry**  field. A new Journal Entry page displays in a new window.

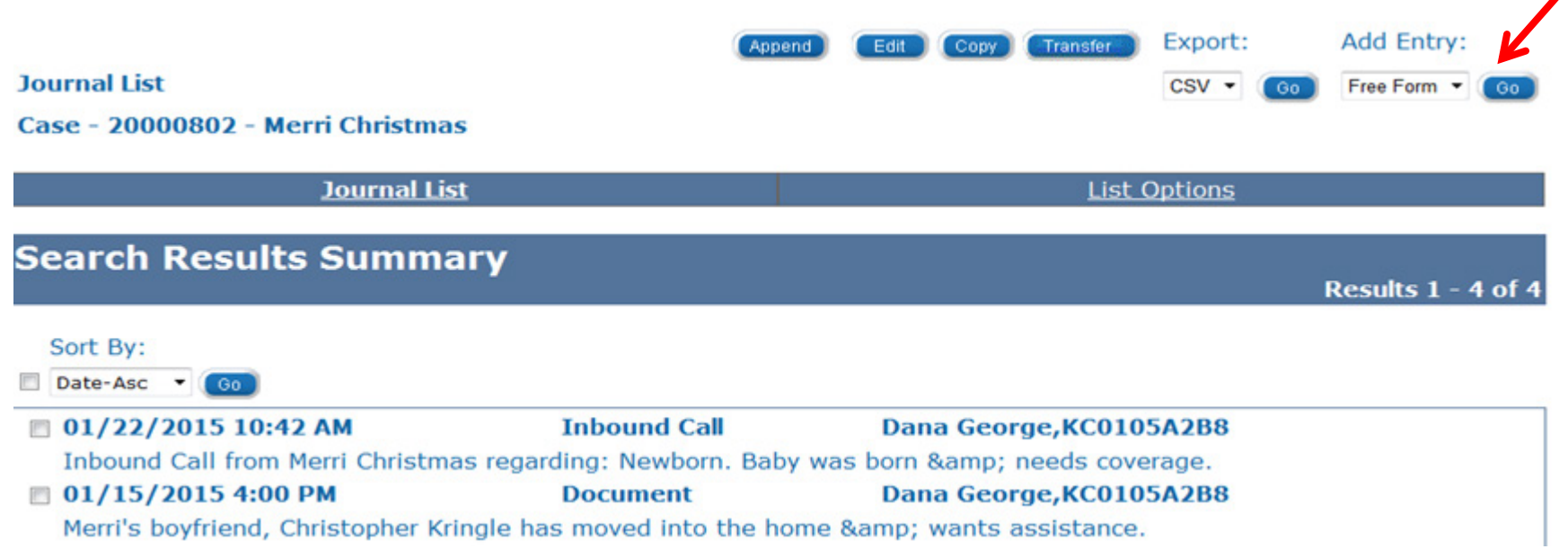

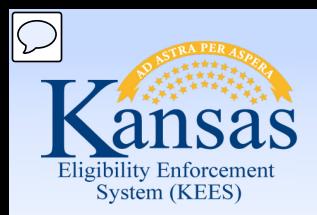

Lesson 1: Journal > Add Entry

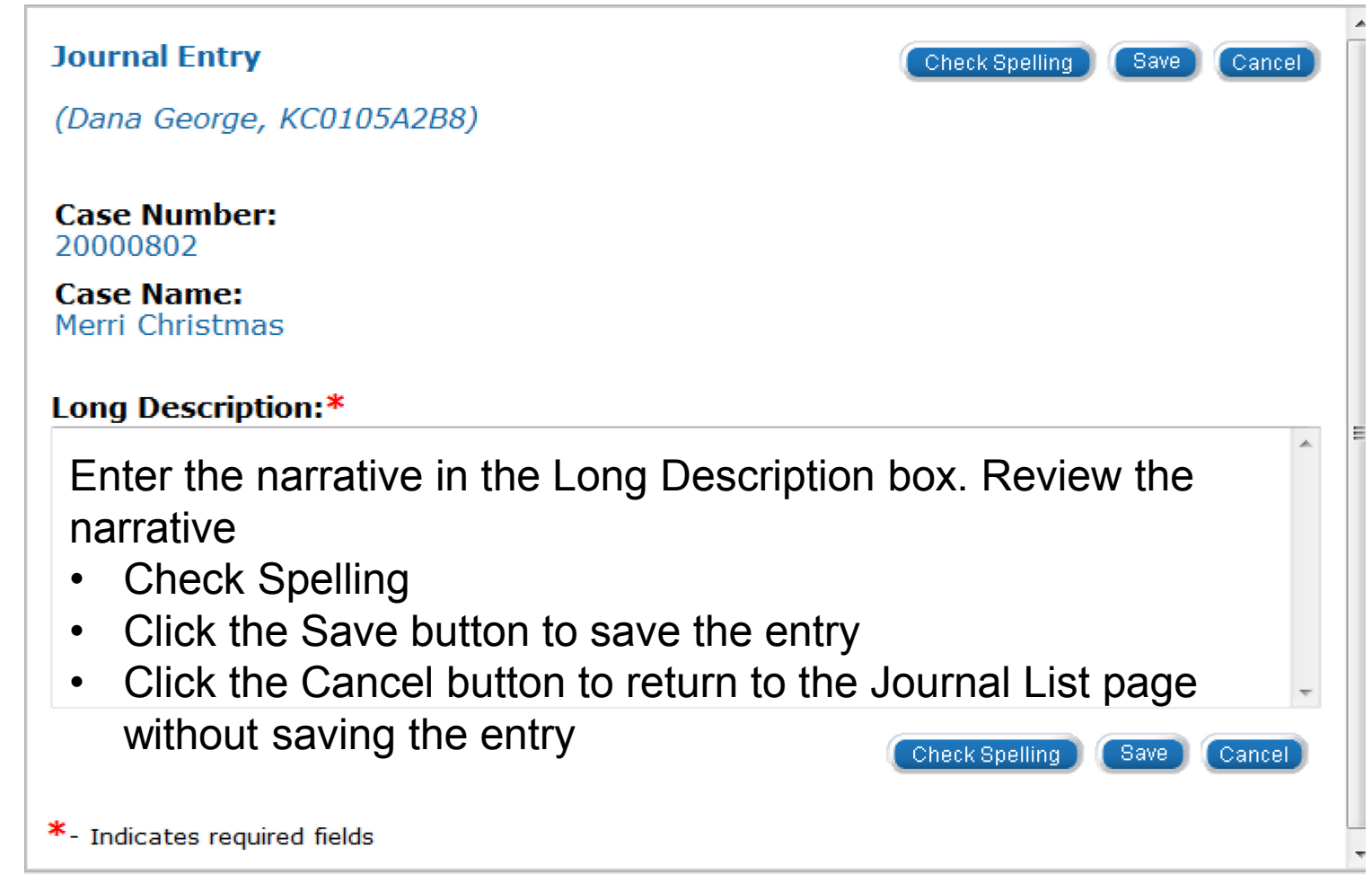

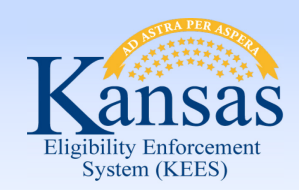

Lesson 1: Journal > Edit Entry

 Editing a journal entry allows the user to create an entry that will replace the existing entry.

Please note:

- Only manual journal entries can be edited.
- A journal entry can only be edited by the creator.
- Editing may only be done on the same business day.

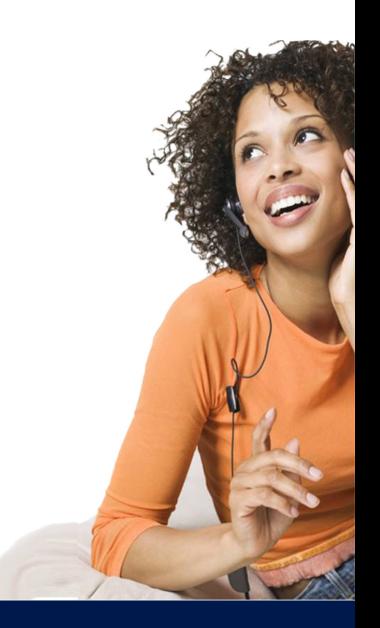

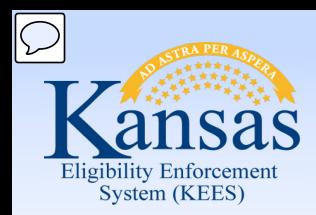

Lesson 1: Journal > Edit Entry

To edit a journal entry:

- Click the check box to the left of the entry to be edited.
- Click the **Edit** button to open the Journal Entry page.

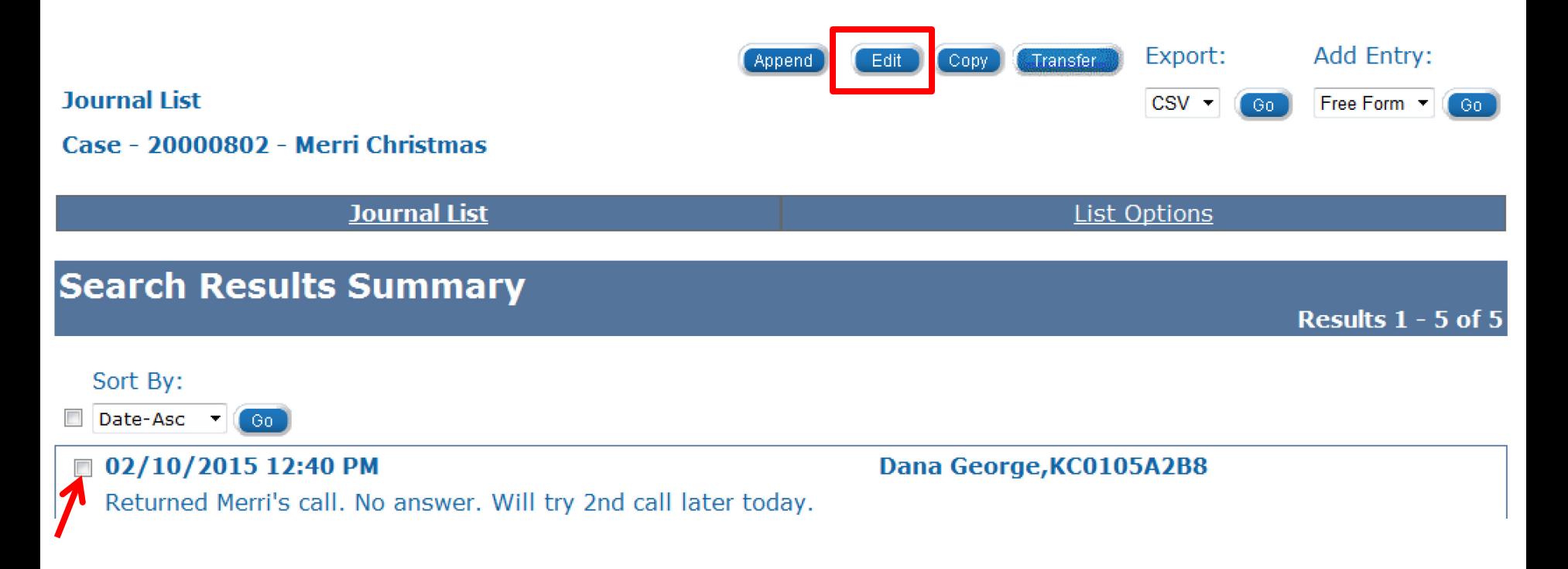

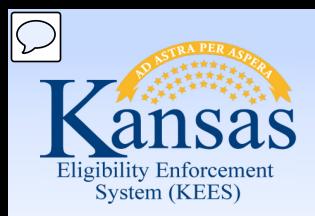

### Lesson 1: Journal > Edit Entry

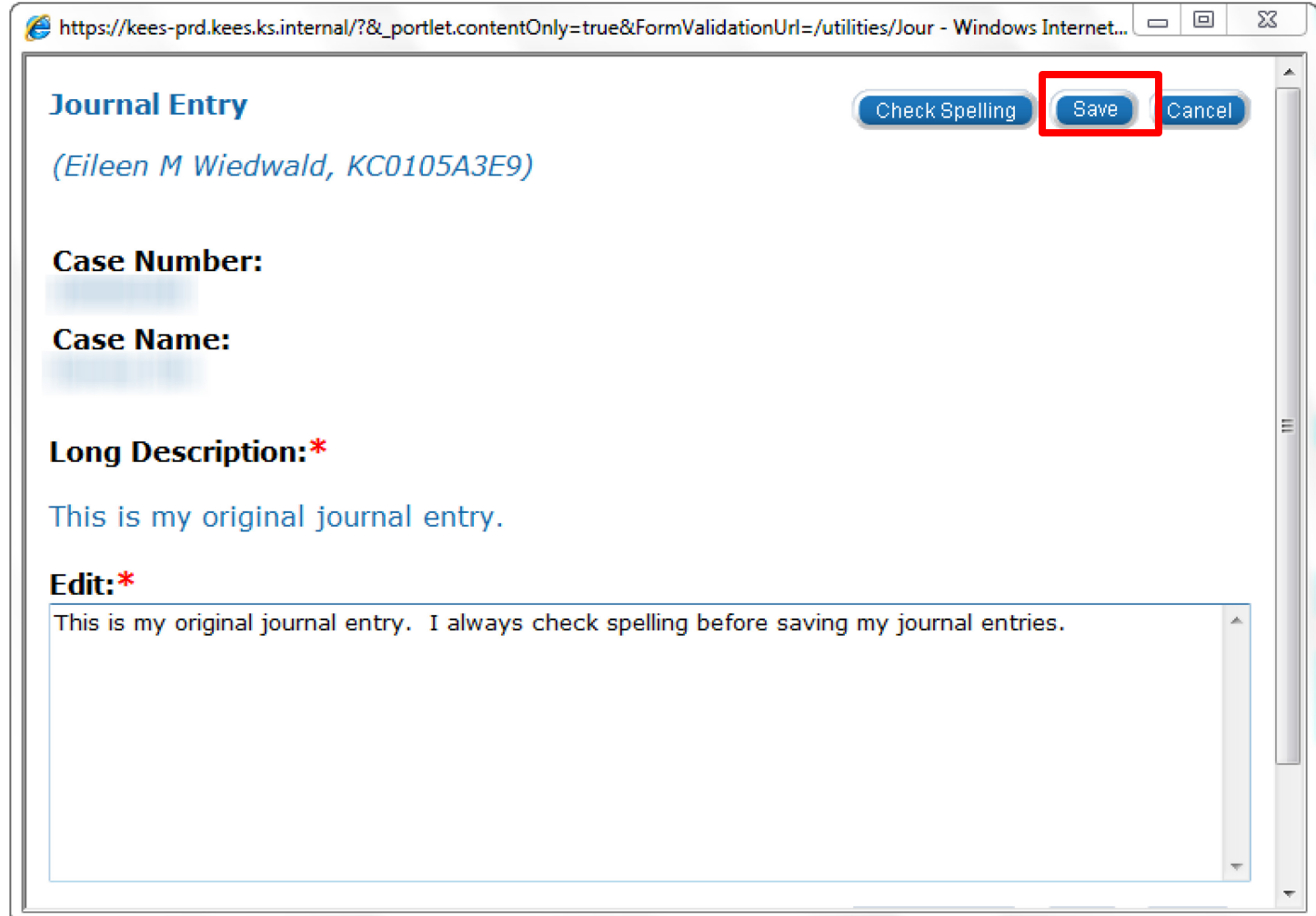

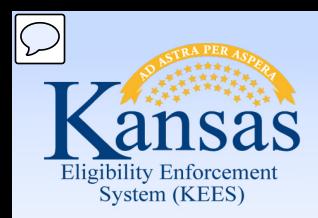

Lesson 1: Journal > Append Entry

If additions to a journal entry are needed, the user can Append the entry.

Please note:

- All users can Append a Journal entry.
- Only manual journal entries can be appended.
- A journal entry can be appended unlimited times.
- • Journal entries cannot be sorted or filtered by the date the entry was appended.
- It is best to avoid appending journal entries, unless the appended text relates directly to the original text.

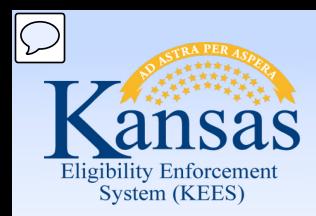

Lesson 1: Journal > Append Entry

To append a journal entry:

- Click the check box to the left of the entry to be appended.
- Click the **Append** button to open the Journal Entry page.

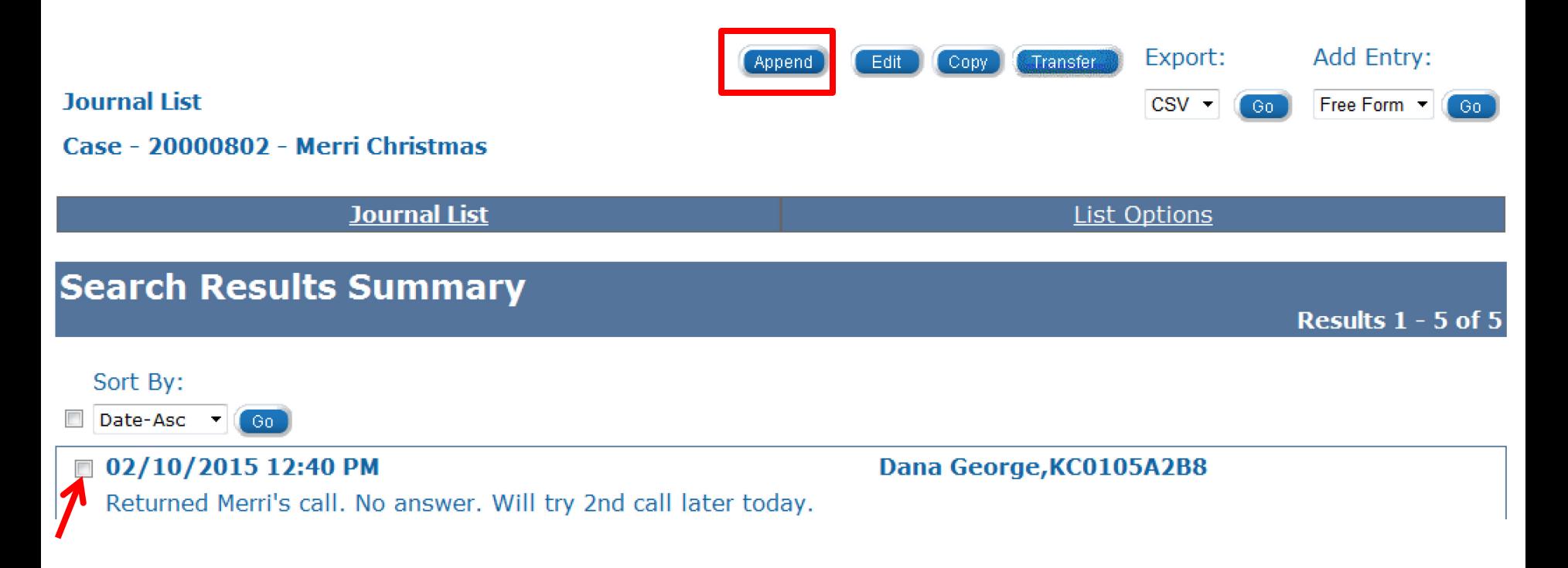

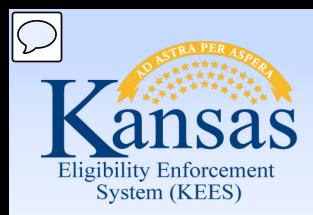

Lesson 1: Journal > Append Entry

#### **Journal Entry**

Save **Check Spelling** Cancel

**Check Spelling** 

Save

Cancel

(Eileen M Wiedwald, KC0105A3E9)

**Case Number:** 

**Case Name:** 

#### Long Description:\*

This is my original journal entry. I always check spelling before saving my journal entries.

#### Append:\*

I am adding additional text to my original entry through the append functionality.

\*- Indicates required fields

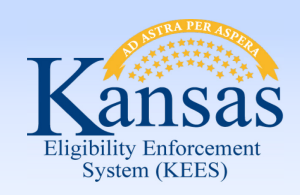

Lesson 1: Journal > Append Entry

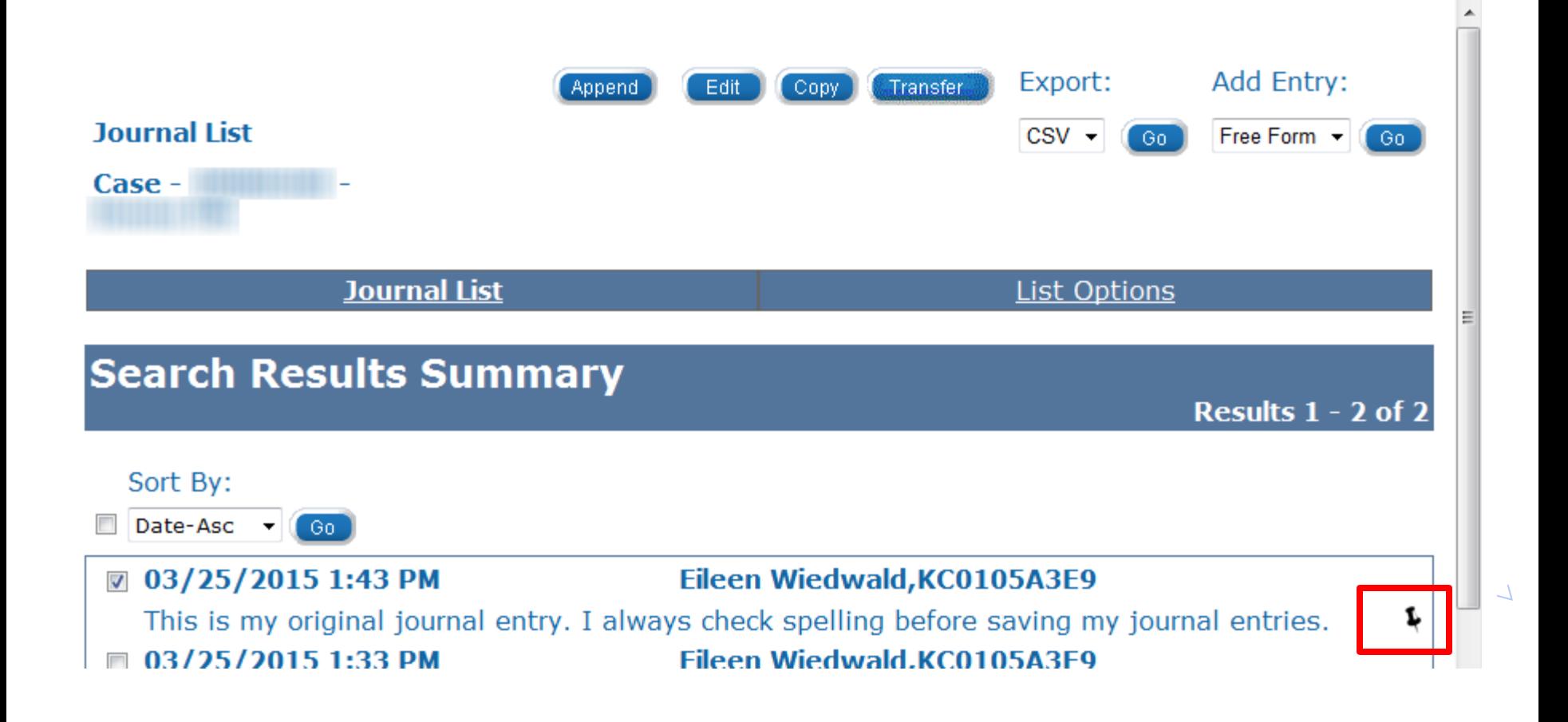

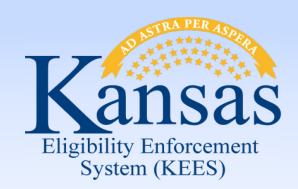

Lesson 1: Journal > Suppress Entry

 Journal entries CANNOT be deleted. Suppressing a journal entry means the entry will only be visible to designated users.

Please note:

- • Suppressing a journal entry is a feature that only certain users will be able to utilize.
- • The Suppress button will not be visible to people without the proper security profile.
- Suppressed entries appear in the Journal List, but details cannot be accessed.
- When an entry is suppressed, all appended text is also suppressed.
- Suppressed Journal entries cannot be unsuppressed.

 information such as in Foster Care cases or Adoption cases. Journal entries may need to be suppressed when protecting confidential

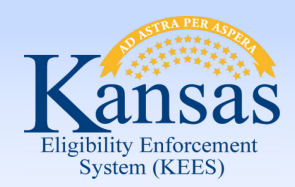

Lesson 1: Journal > Suppress Entry

To suppress a journal entry:

- Click the check box to the left of the entry to be suppressed.
- Click the **Suppress** button to open the **Journal Entry** page.

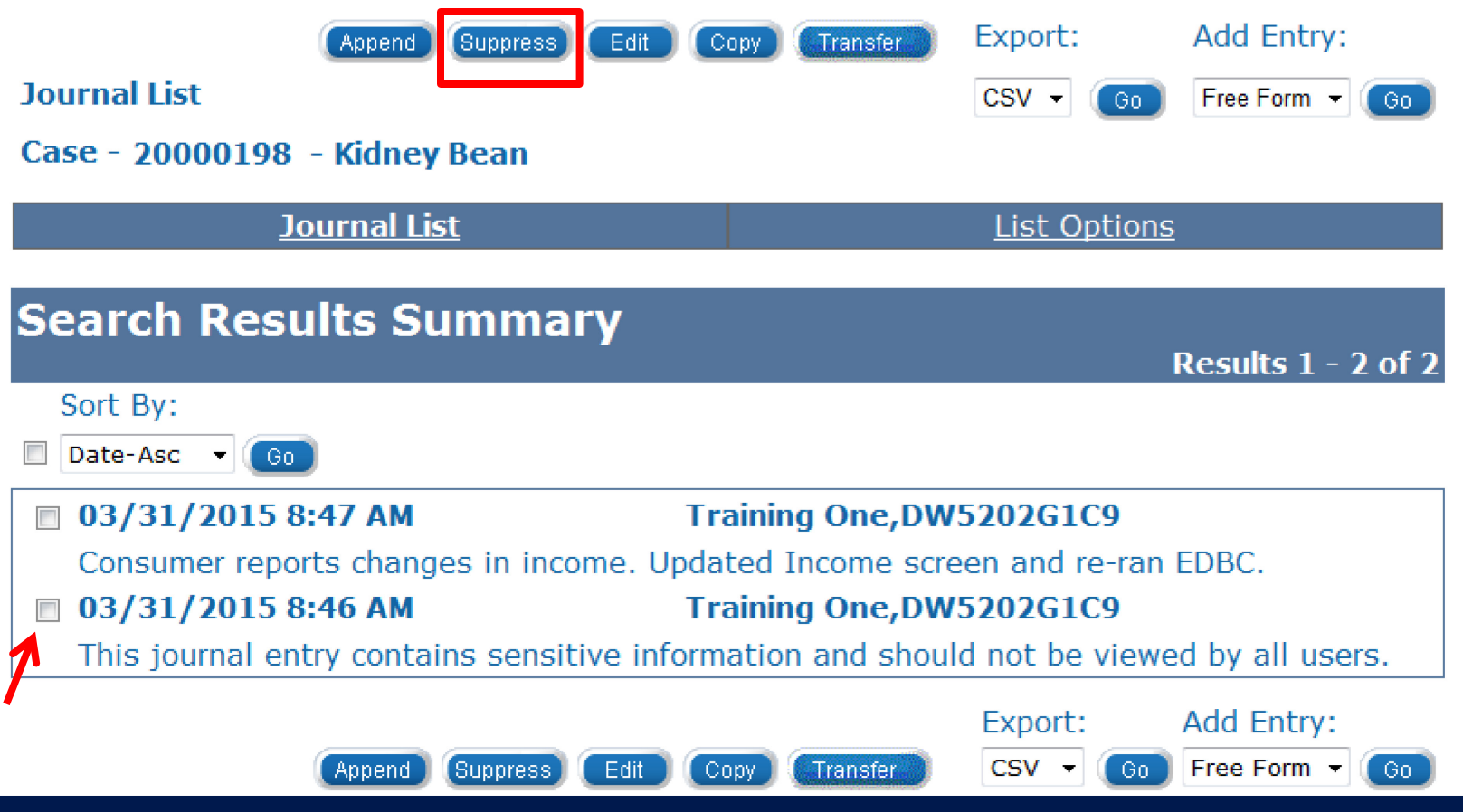

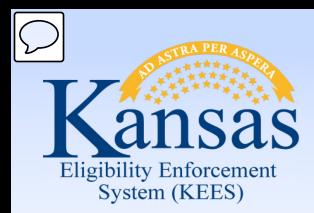

Lesson 1: Journal > Suppress Entry

- Enter the reason why the entry is being suppressed in the **Suppress** text box
- Click **Save**

#### **Journal Entry**

(Training One, DW5202G1C9)

**Case Number:** 20000198

**Case Name: Kidney Bean** 

#### Long Description:\*

This journal entry contains sensitive information and should not be viewed by all users.

#### Suppress:\*

PPS Sensitive Information

Check Spelling Save Cancel

\*- Indicates required fields

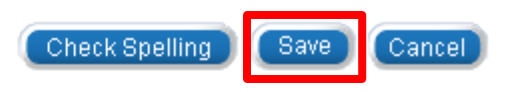

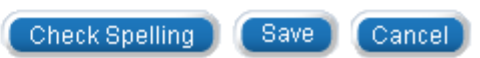

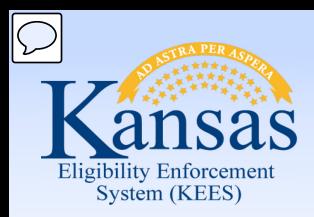

Lesson 1: Journal > Suppress Entry

 The journal entry will appear on the list page with the long description displaying as **(Suppressed)**.

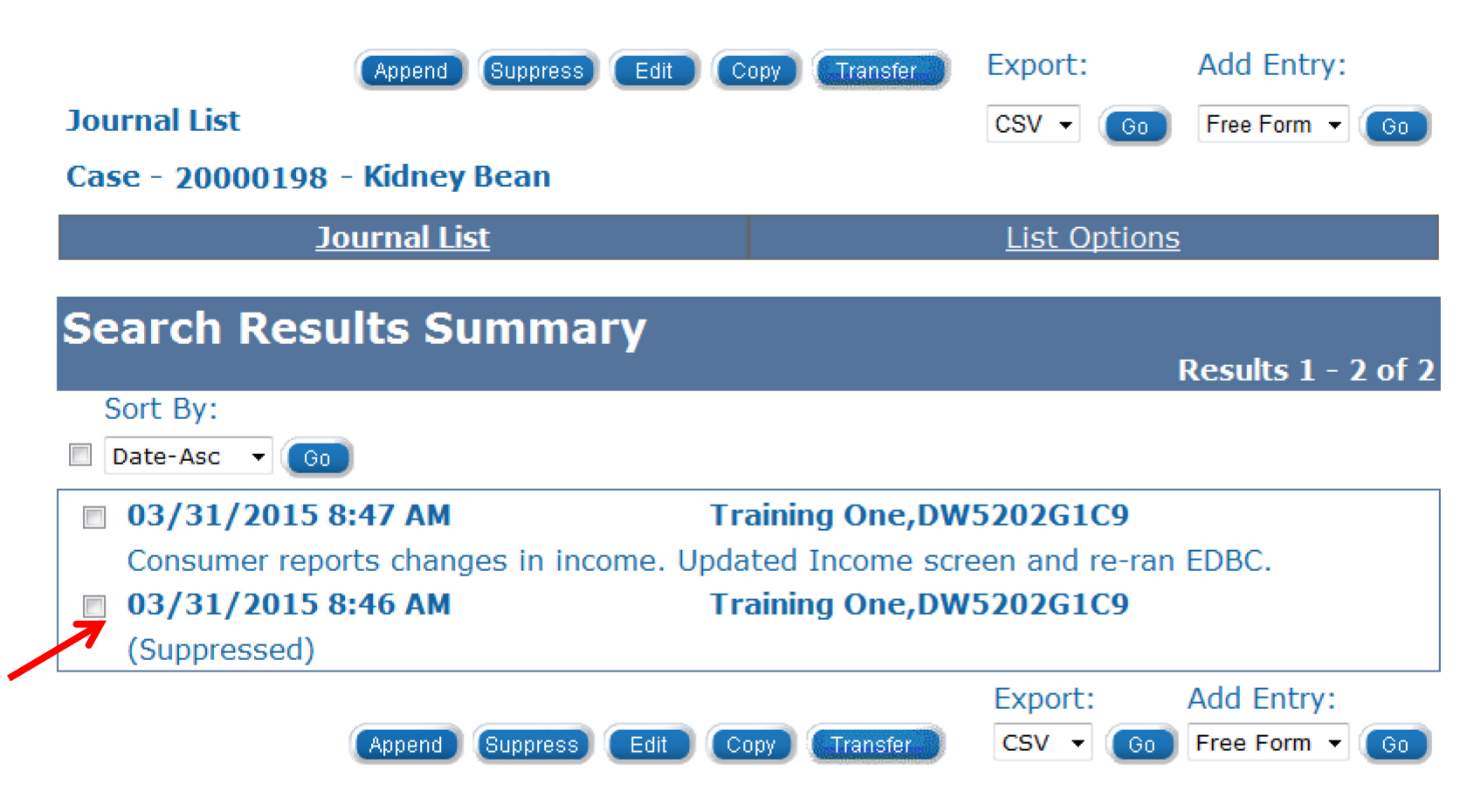

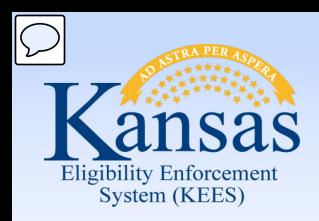

Lesson 1: Journal > Copy Entry

 The Journal has a Copy feature that will allow you to duplicate an entry on multiple cases.

Please note:

- • When you copy a Journal entry, it remains visible on the original case. The same Journal entry will appear on both cases.
- • Copying a journal entry is a feature that only certain users will be able to utilize.
- • The Copy button will not be visible to people without the proper security profile.
- Ensure the case numbers are accurate when copying Journal entries.
	- The system will error only if the case number is not valid.
- • When deciding whether or not to copy an entry, be mindful of HIPPA regulations.

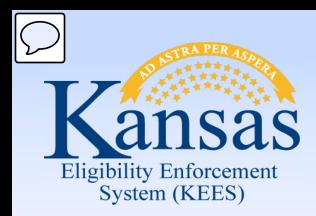

Lesson 1: Journal > Copy Entry

To copy a journal entry:

- Click the check box to the left of the entry to be copied.
- Click the **Copy** button to open the **Journal Entry: Copy** page.

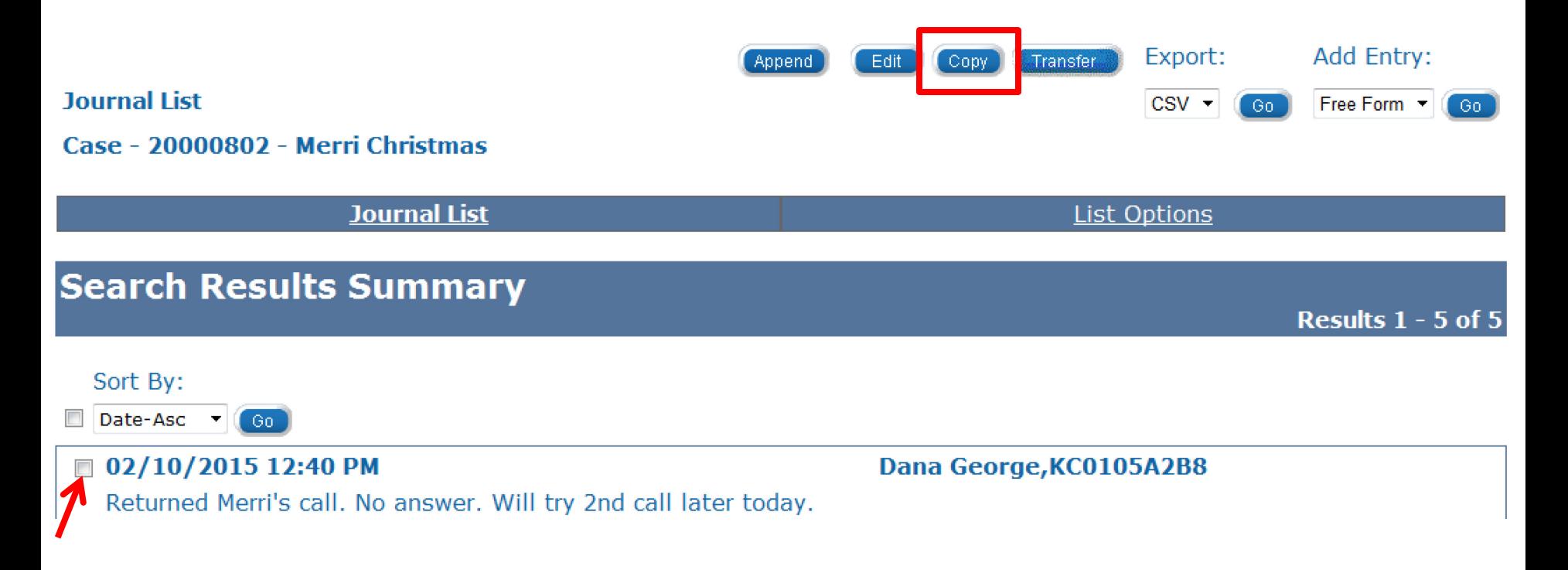

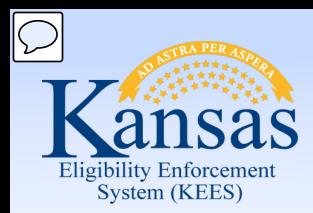

Lesson 1: Journal > Copy Entry

To copy a journal entry:

- Enter the case number
- Click the **Copy** button

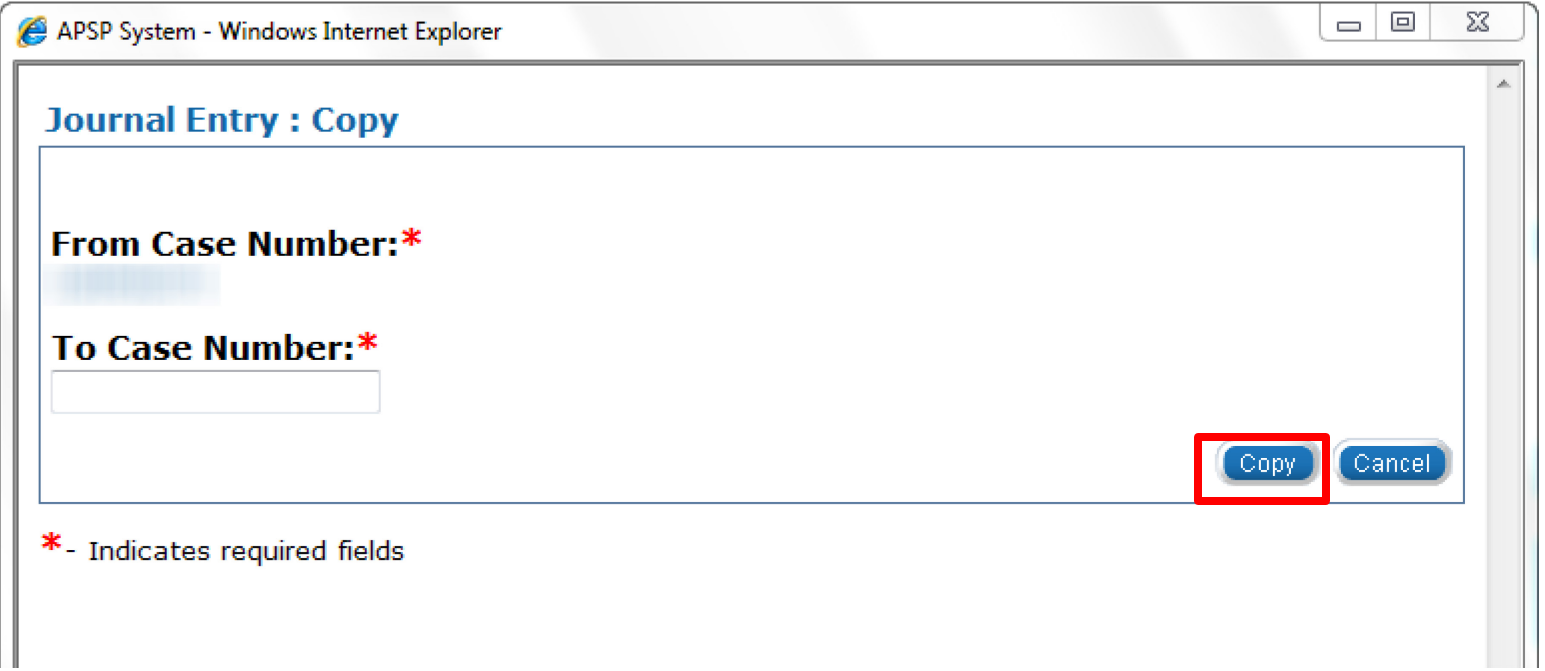

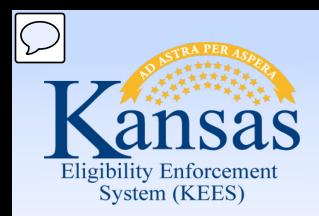

Lesson 1: Journal > Transfer Entry

 The Journal has a Transfer feature that will allow you to remove an entry from one case and move it to another case.

Please note:

- • When transferring a Journal entry, it no longer remains visible on the original case.
- • Transferring a journal entry is a feature that only certain users will be able to utilize.
- • The Transfer button will not be visible to people without the proper security profile.
- Ensure the case numbers are accurate when copying Journal entries.
	- The system will error only if the case number is not valid.

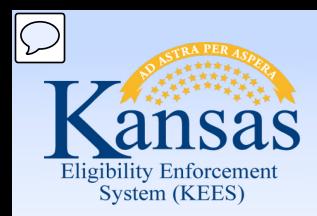

Lesson 1: Journal > Transfer Entry

To transfer a journal entry:

- Click the check box to the left of the entry to be transferred.
- Click the **Transfer** button to open the **Journal Entry: Transfer** page.

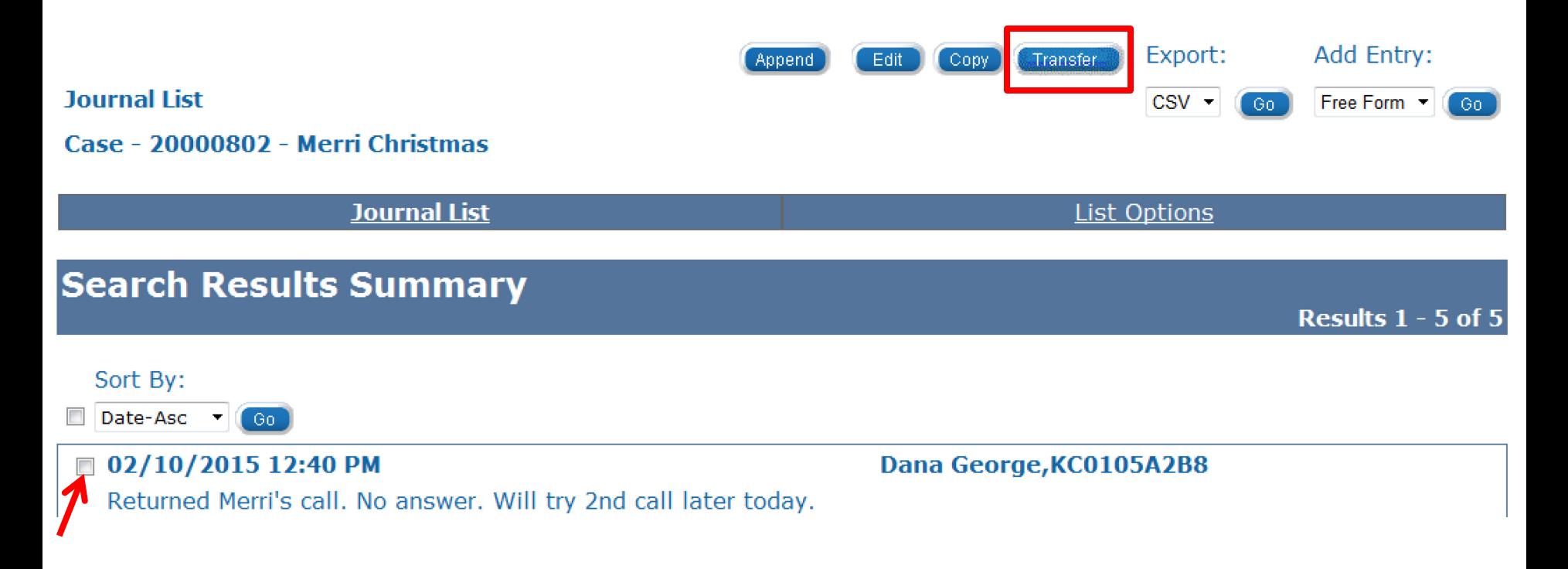

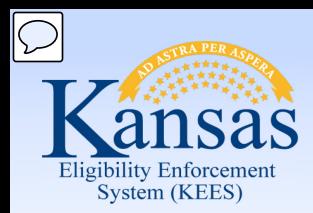

Lesson 1: Journal > Transfer Entry

To transfer a journal entry:

- Enter the case number
- Click the **Transfer** button

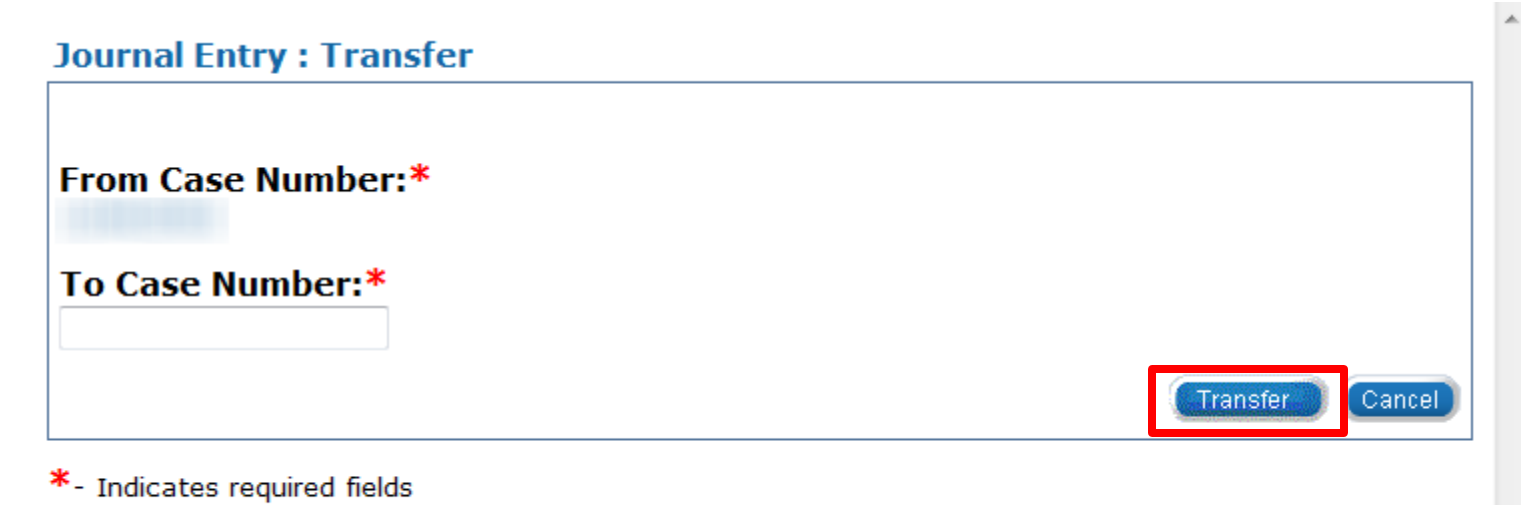

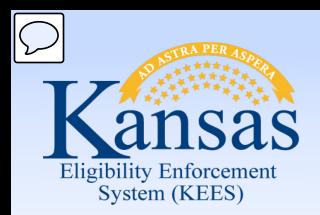

Lesson 1: Journal > Export/Print Entry

The Export/Print process is used:

- to produce a printed version of journal entries associated to a specific case
- in cases where Journal are a part of a fair hearing or fraud case.

Please note:

- An entire journal or selected journal entries may be printed.
- Only 50 journals can be exported at one time.
- • The Journal can be exported in CSV (Excel) or Text (Notepad) which allows it to be printed in the selected format.

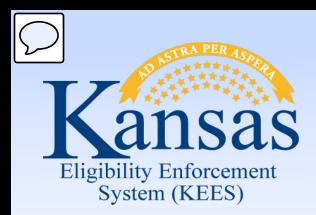

Lesson 1: Journal > Transfer Entry

To export a journal entry:

- • Click the check box to the left of the entry to be exported.
	- • The user can use the select all check box to the left of the **Sort By:**  drop-down.
- From the Export drop-down menu select **CSV** (Excel) or **Text** (Notepad).
- Click **Go.**

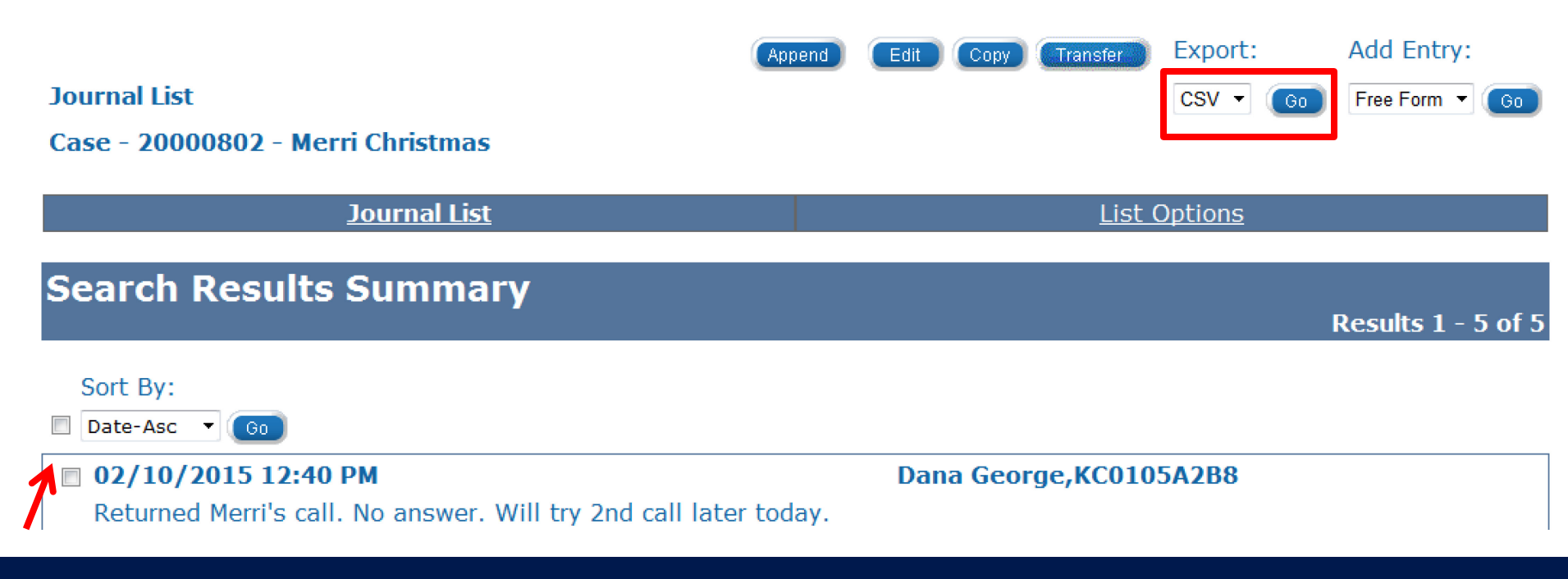

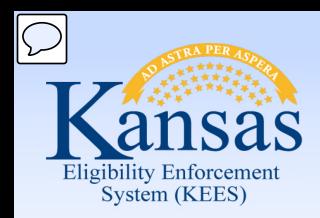

Lesson 1: Journal > Summary

In this lesson we have discussed how to:

- Add Journal entries
- Edit Journal entries
- Append Journal entries
- Suppress Journal entries
- Copy Journal entries
- Transfer Journal entries
- Export (print) Journal entries

Next, we will discuss Lesson 2: Tasks

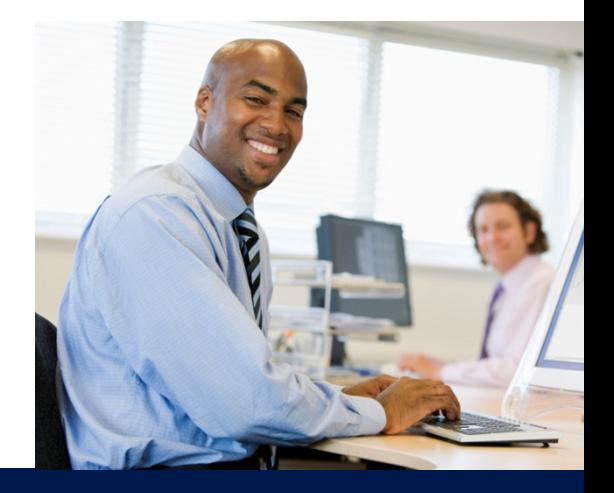

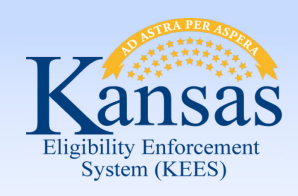

Agenda

- Lesson 1: Journal
- **Lesson 2: Tasks**
- Lesson 3: Contact Log
- Lesson 4: Logout
- Lesson 5: Help

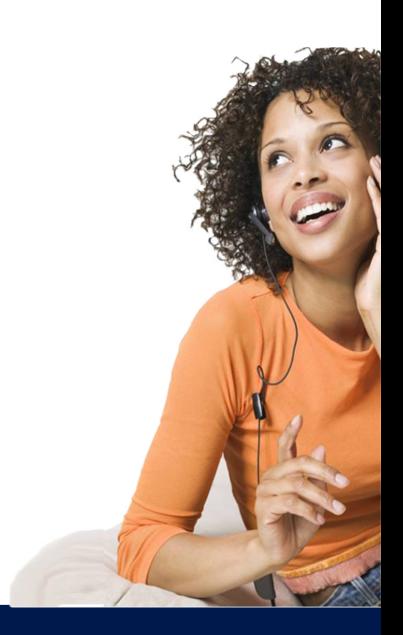

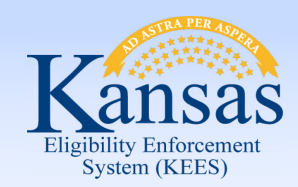

Lesson 2: Tasks > Introduction

 **Tasks** is the second tool accessible from the Utility Navigation bar to help KEES users manage their workload.

 A task captures and assigns a need for specific program action to an individual or a work queue

 Tasks can be assigned manually by a user or automatically by KEES.

Tasks can be created within the context of a case or created without an associated case number

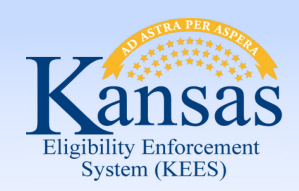

Lesson 2: Tasks > Introduction

After completion of this lesson you will be able to :

- Locate Tasks
- Add a Task
	- Create Future Tasks
- Claim a Task
- Release a Task
- Reassign a Task
- Complete a Task
- Void a Task

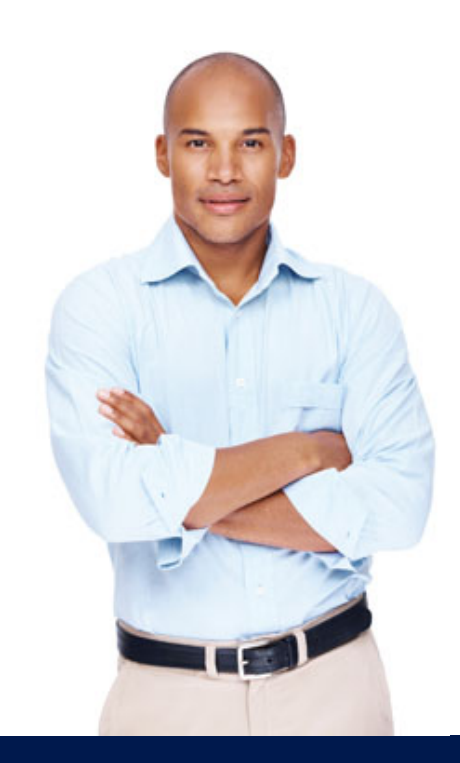

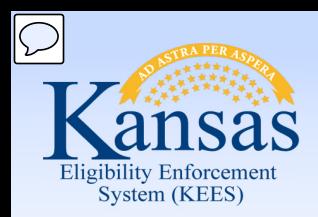

Lesson 2: Tasks

Tasks can be viewed from the:

- **Task Portlet:** Contains a list of the tasks assigned to the user.
- • **Task Inventory**: Allows a user to search for tasks using specific search criteria.
- • **Task Management**: Allows a user to view all tasks related to a specific case.

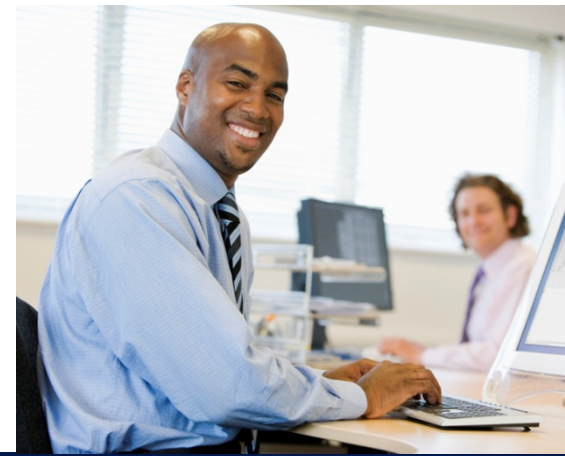
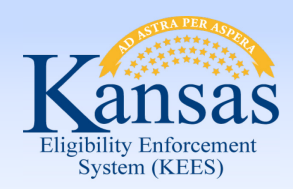

Lesson 2: Tasks > View Task

### **Task Portlet**

 ten tasks will display. If more than ten tasks are assigned **Next** and **Previous**  hyperlinks display. Displays on the home page and contains a list of tasks assigned to user. Up to

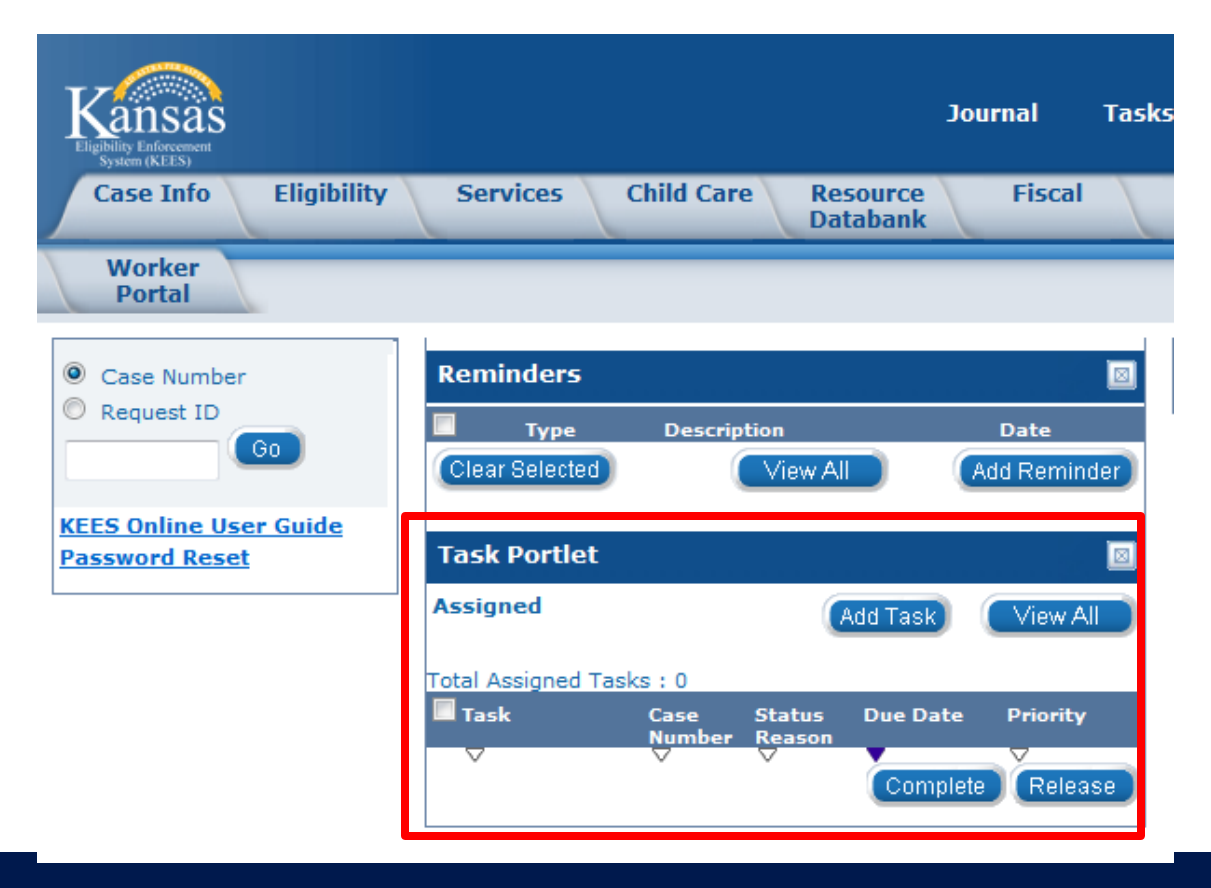

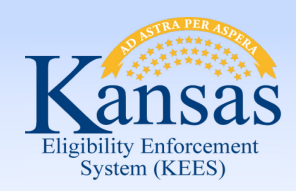

Lesson 2: Tasks > View Task

#### To access **Task Inventory**:

• Click **View All** in the **Task Portlet**.

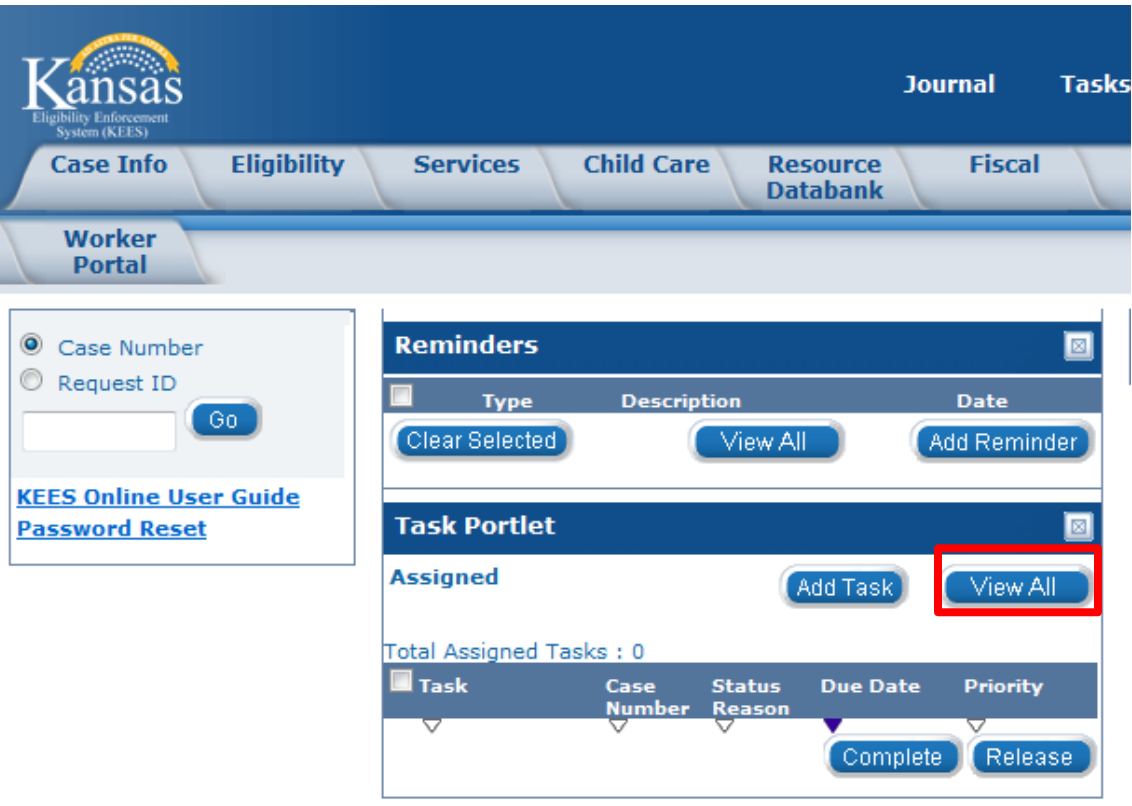

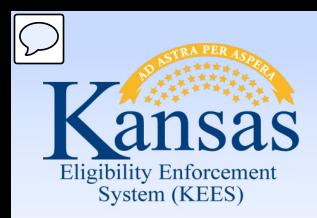

Lesson 2: Tasks > View Task

#### **Task Inventory**

Allows the user to search for tasks using criteria entered.

#### **Task Inventory**

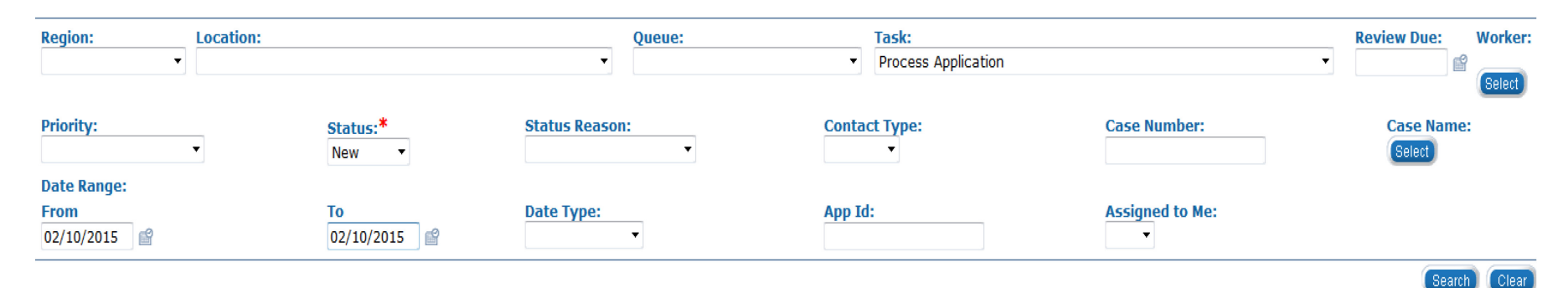

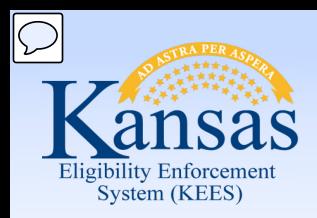

Lesson 2: Tasks > View Task

The Task Inventory page displays a list of tasks based on the search criteria.

Click on the hyperlink under the Task Name to view the Task Details.

#### **Task Inventory**

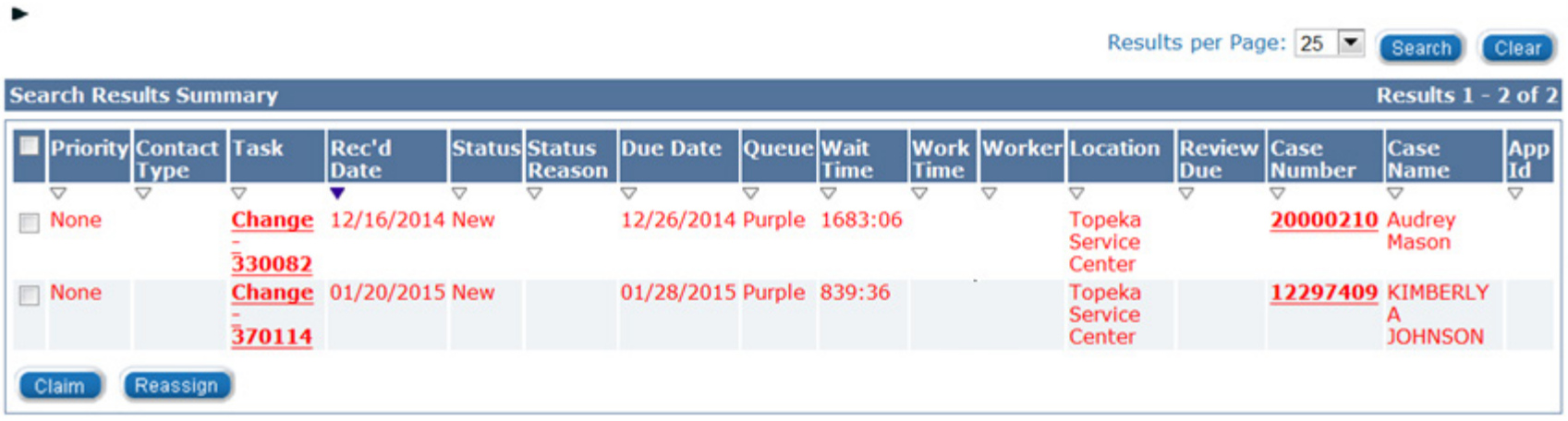

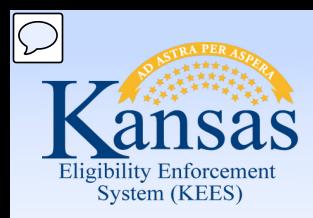

Lesson 2: Tasks > View Task

#### **Task Management**

Displays tasks assigned to the specific case and all tasks assigned to the user.

To access Task Management:

• Click on Tasks from the Utility Navigation bar.

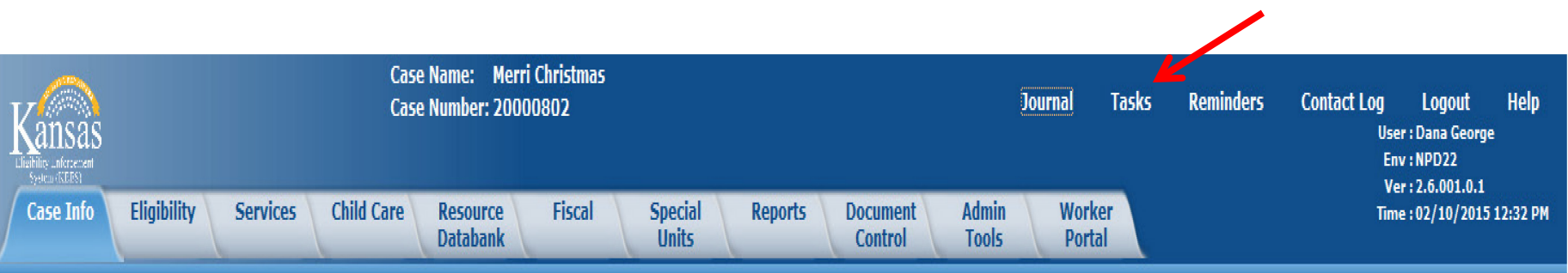

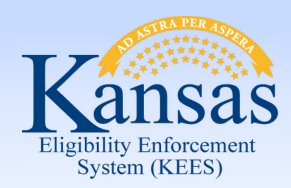

Lesson 2: Tasks > View Task

 **Task Management Window**: Allows user to view all tasks related to a specific case as well as all tasks assigned to them.

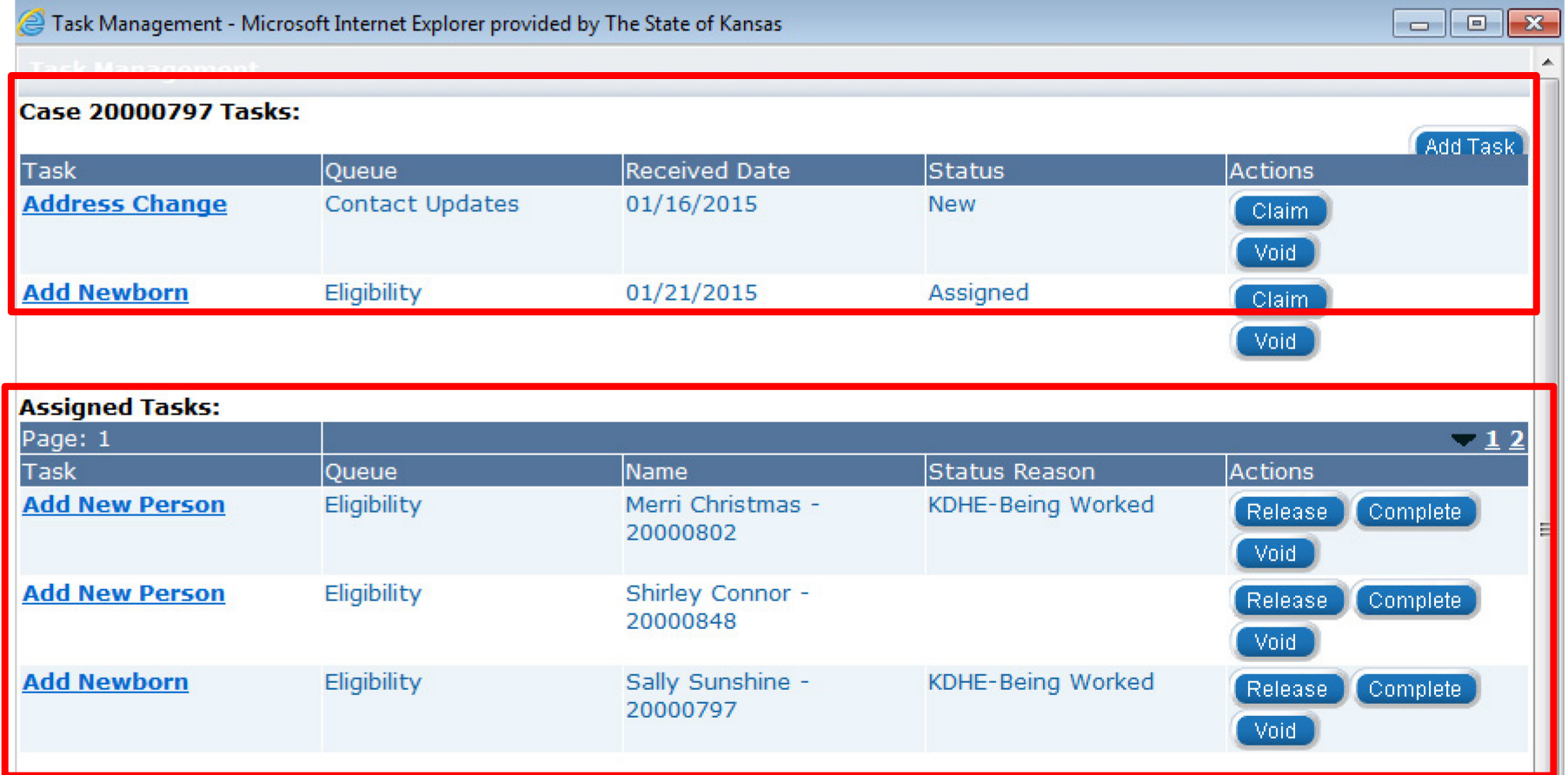

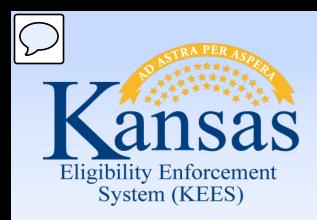

#### Lesson 2: Tasks > Add Task

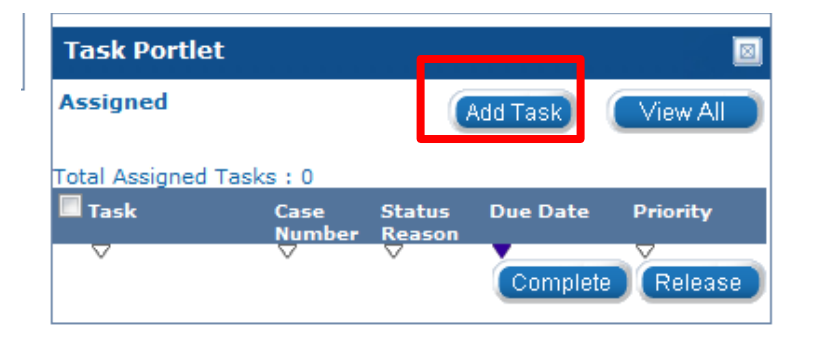

 window for **Manual Task-No Case**. Clicking the **Add Task** button in the **Task Portlet** will open a pop-up

#### window will open a pop-up window for Clicking the **Add Task** button in the **Task Management Manual Task-In Case**.

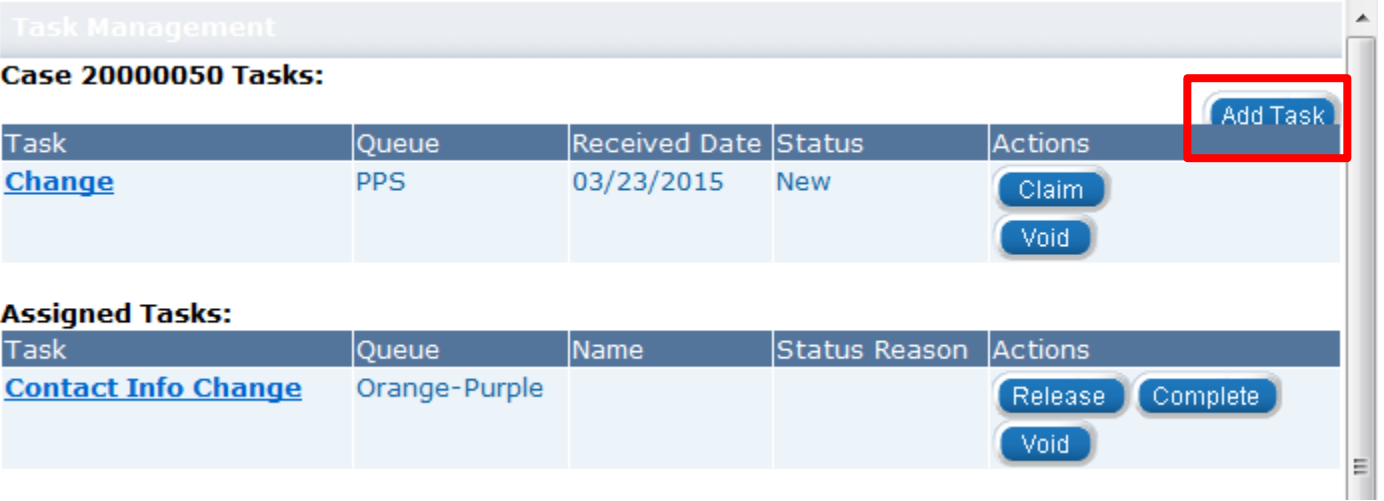

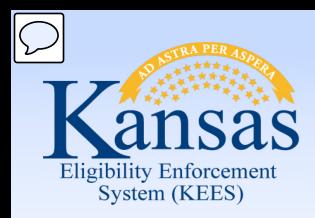

### Lesson 2: Tasks > Add Task> Task Details

On the Task Detail page the following information is required when adding a task:

• Due Date, Received Date, Region, Location, Queue, Task, Task Details

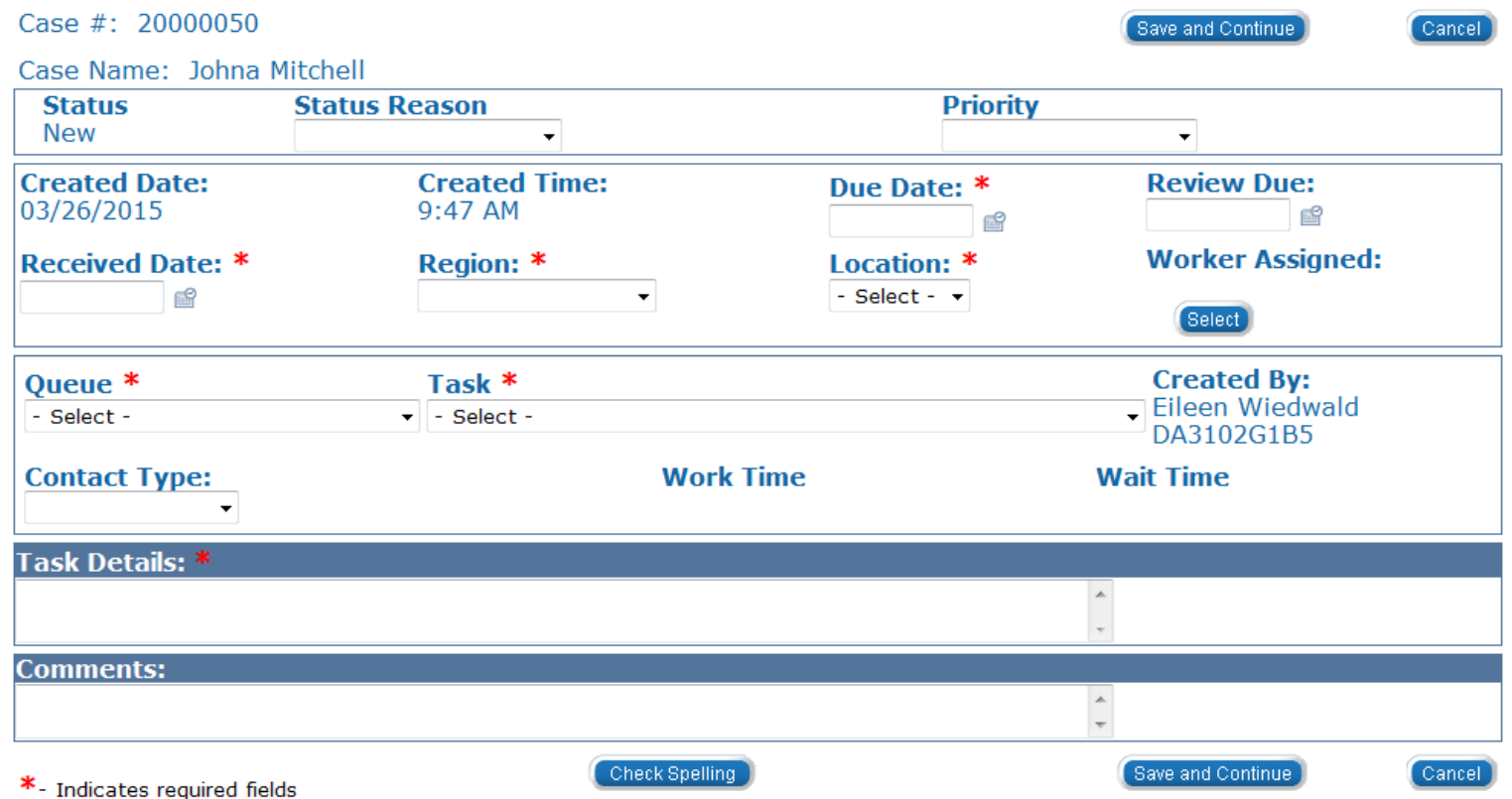

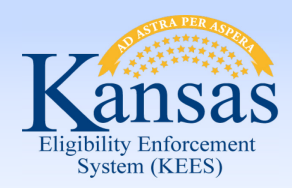

Lesson 2: Tasks > Add Task> Task Details

The following fields will be populated by system on the **Task Detail** window:

- **Status** will always begin as 'New'
- • **Created Date** and **Time** act as a Date and time stamp of when the task was completed
- **Created by** will auto-populate with worker ID and name

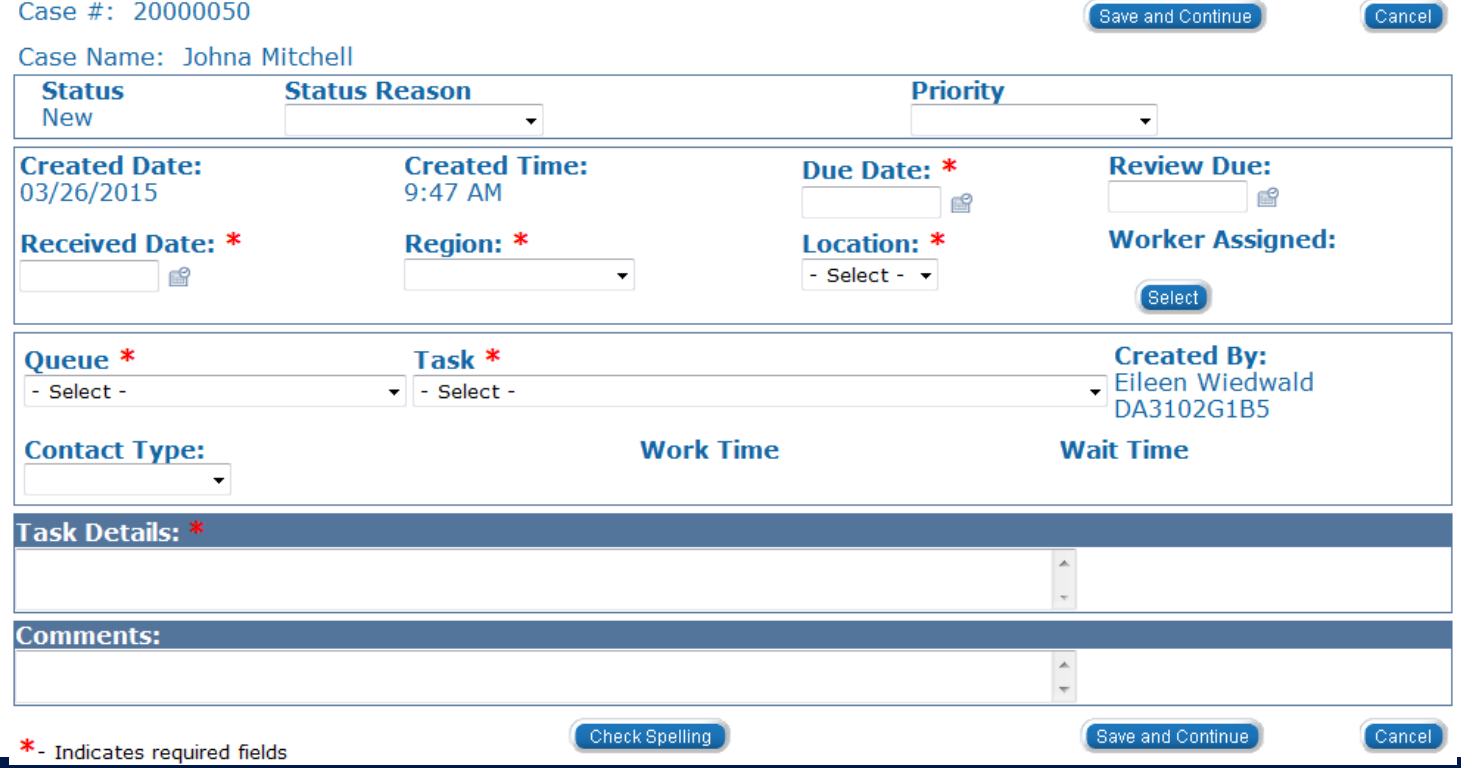

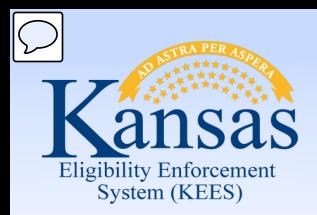

Lesson 2: Tasks > Add Task> Task Details

### The following dynamic drop-down fields *MUST* be completed in order:

- 1. Region
- 2. Location
- 3. Queue
- 4. Task

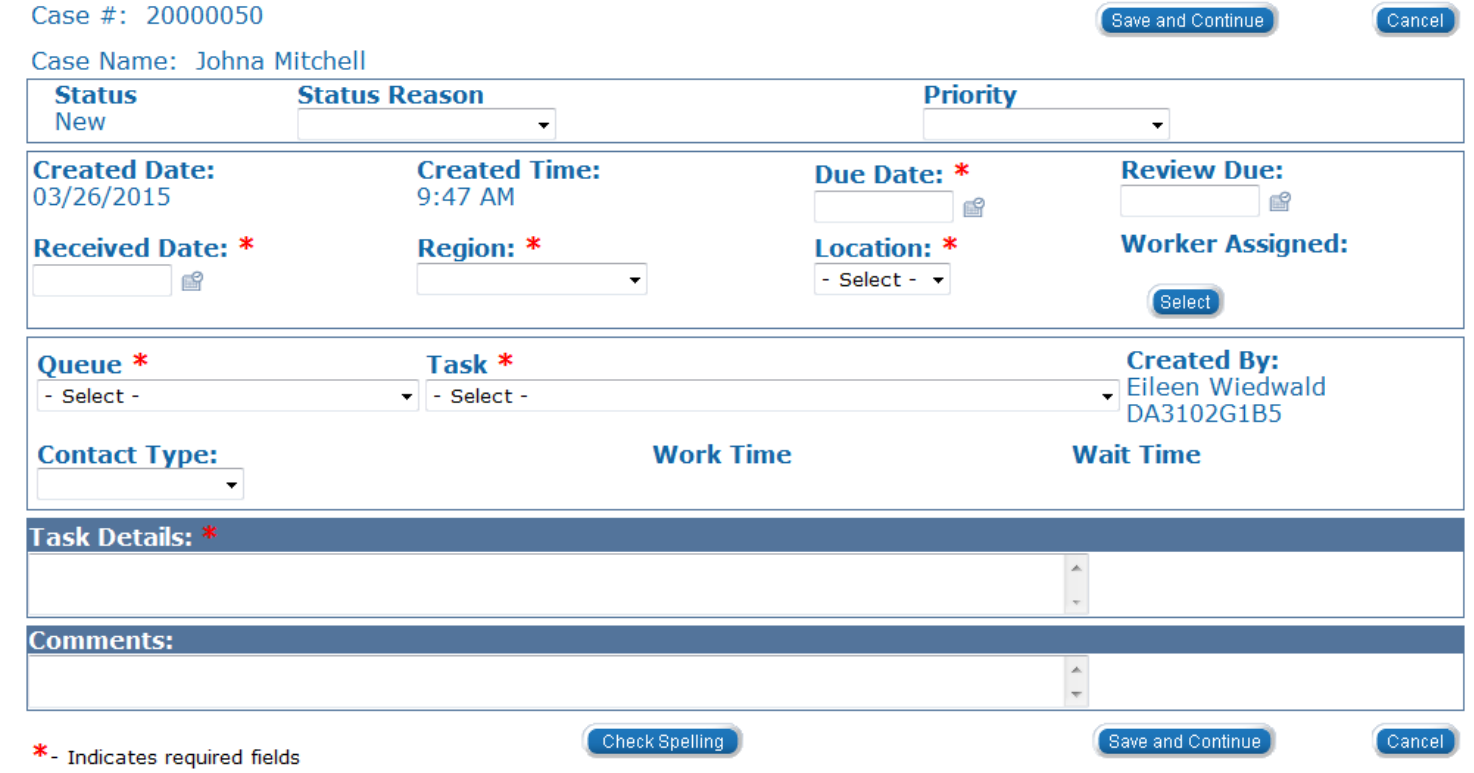

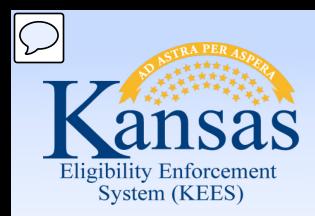

Lesson 2: Tasks > Add Task> Future Task

 Future Tasks are a type of Manual Task that are created when future action is required on a case.

Examples of some actions beyond the current come-up month:

- • **Medicare Expenses:** A future task would be set to update Medicare Expenses when Buy-In occurs.
- **Absence Without Leave (AWOL) youth**. A future task would be set to check the youth's status so the case could be discontinued per agency policy.
- **Placements in Detention:** Task to review the case for discontinuance of the Medical case per agency policy.
- • **Pregnancy:** Task to review the case based on the due date of the child.

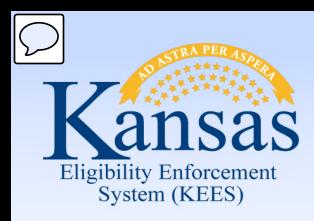

Lesson 2: Tasks > Claim a Task

 When a worker claims a task, they assign the action to themselves. There are multiple screens from which to claim a task.

From the Task Inventory page:

- Click the check box next to the task(s) you wish to claim.
- Click the **Claim** button.

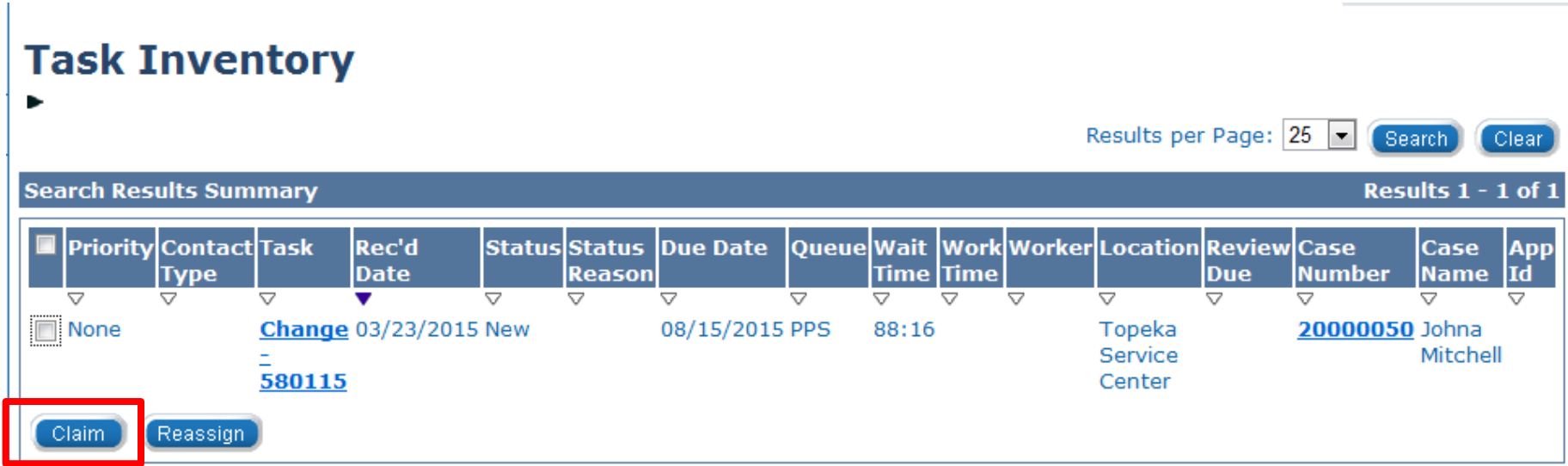

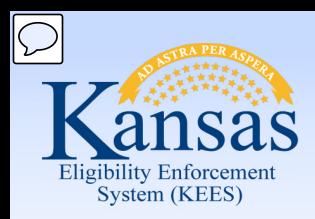

### Lesson 2: Tasks > Claim a Task

A task can be claimed on the Task Details page if the Status field displays **New**.

• Click the **Claim** button.

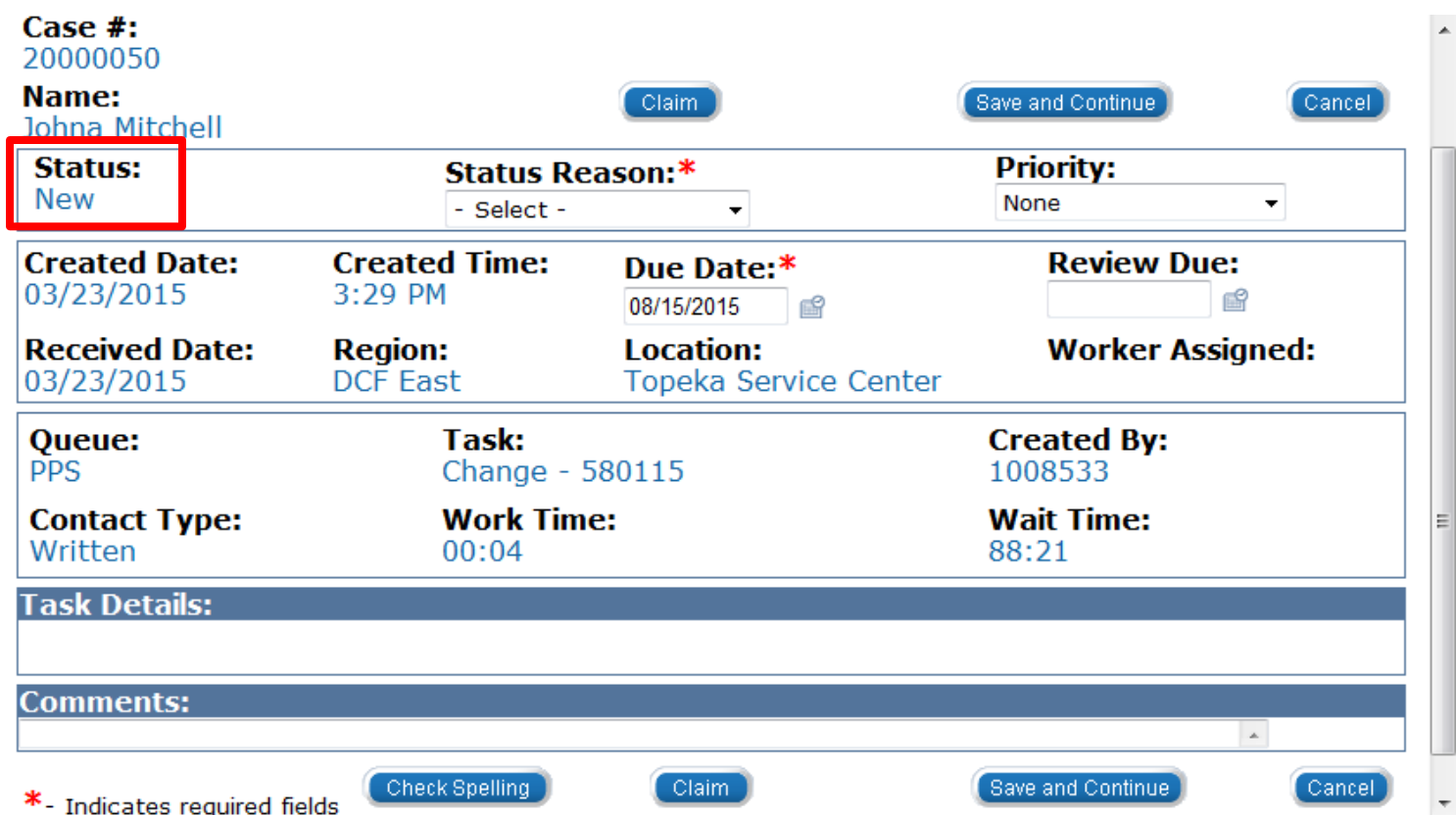

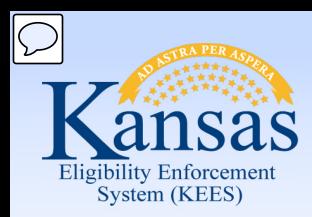

Lesson 2: Tasks > Claim a Task

### A task can be claimed on the Task Management window.

• Click the **Claim** button.

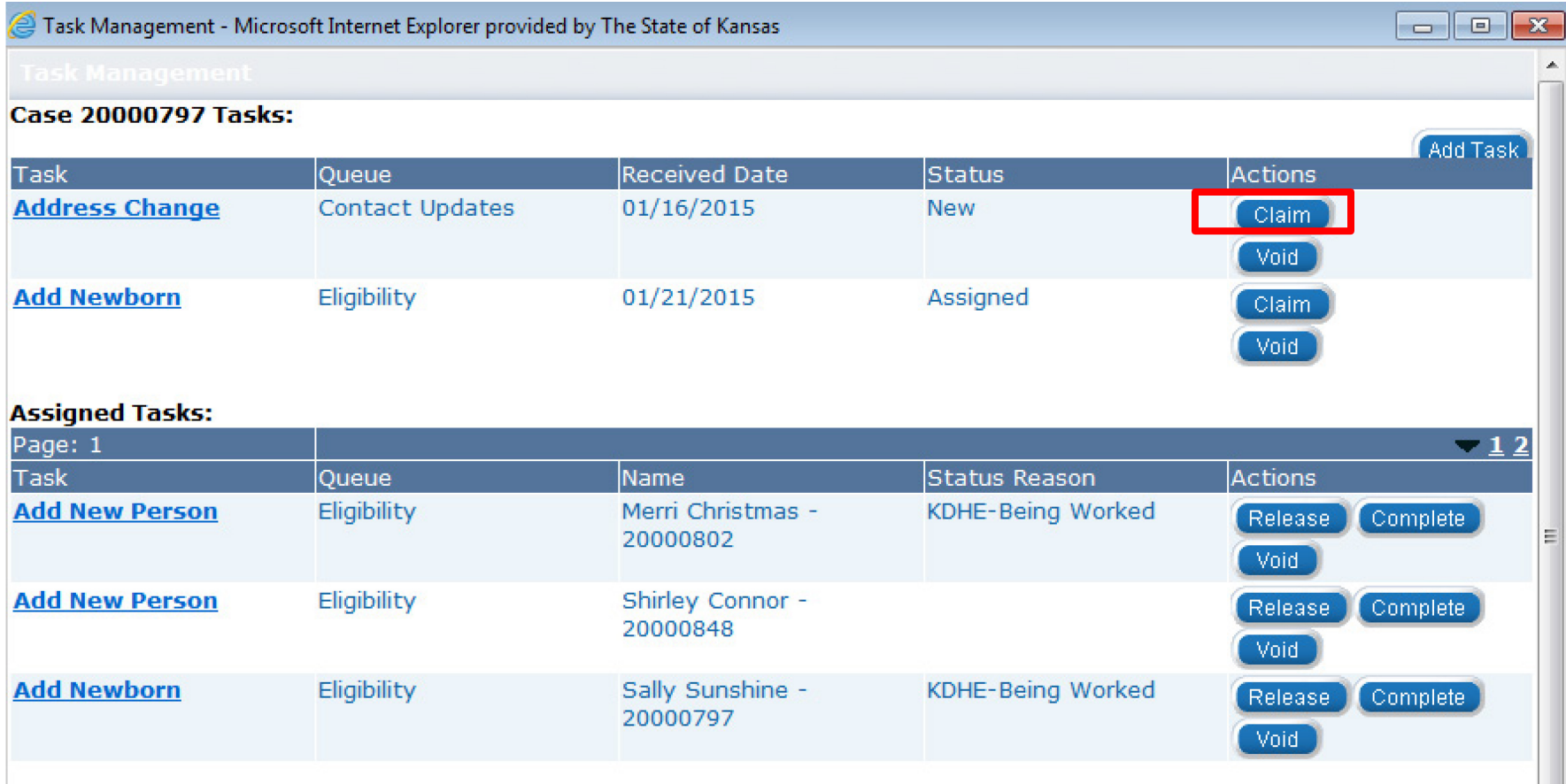

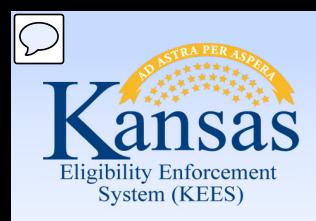

Lesson 2: Tasks > Release Task

 **Release** is used to send the task back to the queue it originally came from and the status will revert to **New**.

Some examples of instances when you would release a task are:

- If a task is assigned to you in error.
- If the task assigned to you is outside of your skill set.

There are multiple screens from which to release a task.

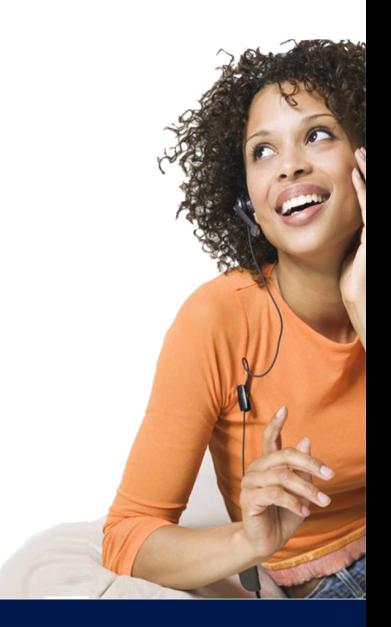

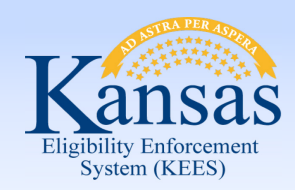

### Lesson 2: Tasks > Release Task

#### From the **Task Portlet**:

- Click the check box next to the task(s) you wish to release.
- Click **Release**.

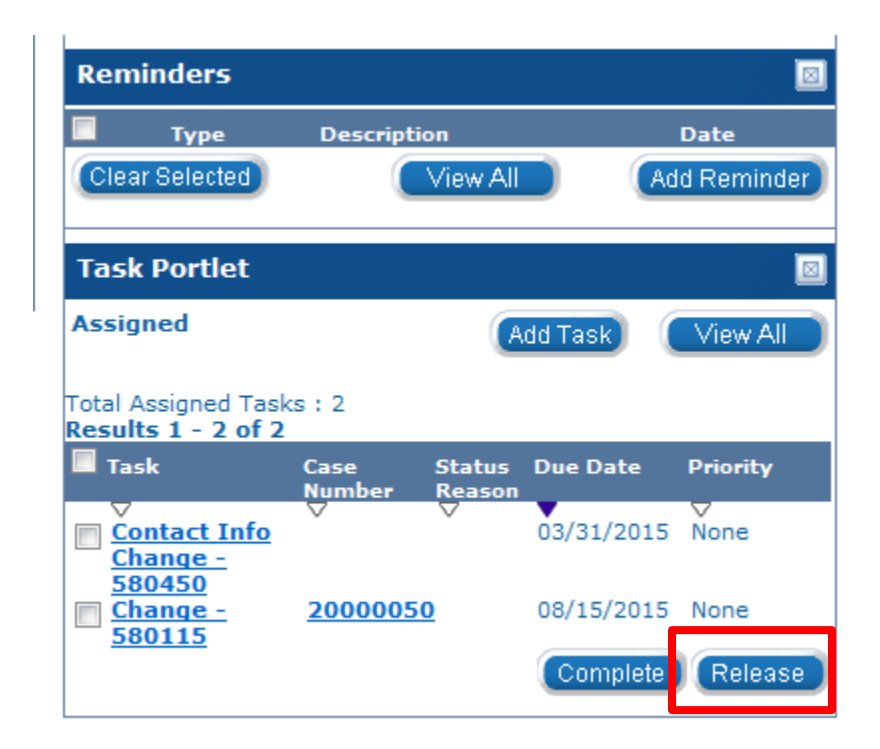

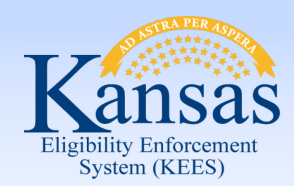

Lesson 2: Tasks > Release Task

#### From the **Task Inventory**:

- Select **Assigned** from the **Status** drop-down.
- Select **Yes** from the **Assigned to Me** drop-down.
- Click the check box next to the task(s) you wish to release.
- Click **Release**.

#### **Task Inventory**

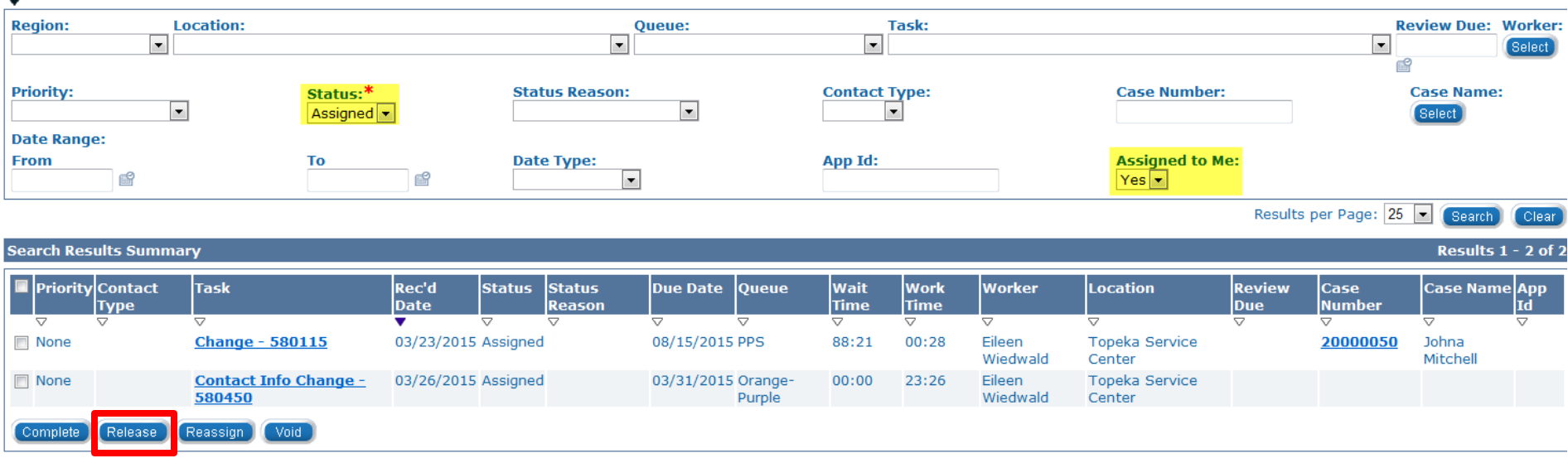

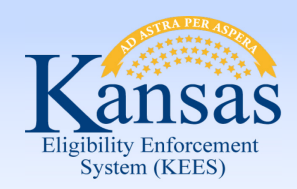

Lesson 2: Tasks > Release Task

#### From the **Task Management** window:

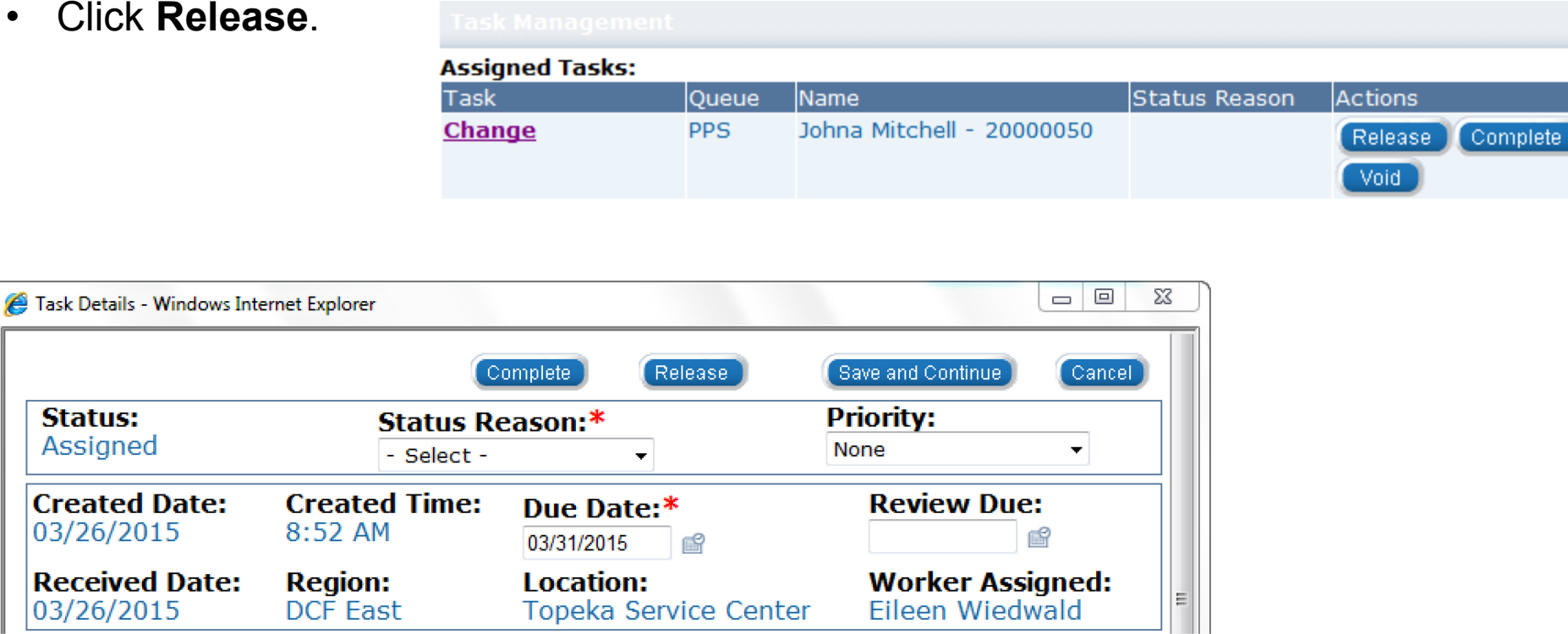

From the **Task Details** window:

• Click **Release**.

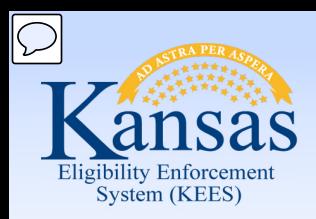

Lesson 2: Tasks > Reassign Task

 **Reassign** is a feature that allows the user to move the task within one of the four sections:

- Queue
- **Worker**
- **Location**
- Case

Possible scenarios when **Reassign** would be used:

- Case with conflict of interest.
- When a task is created and assigned to a wrong queue.

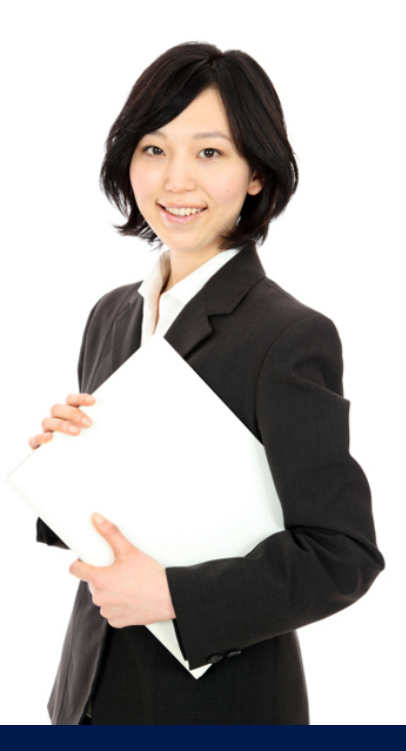

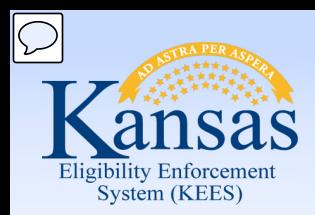

Lesson 2: Tasks > Reassign Task

From the **Task Inventory** window:

- Click the check box to the left of the task.
- Click **Reassign**.

### **Task Inventory**

**Search Results Summary** 

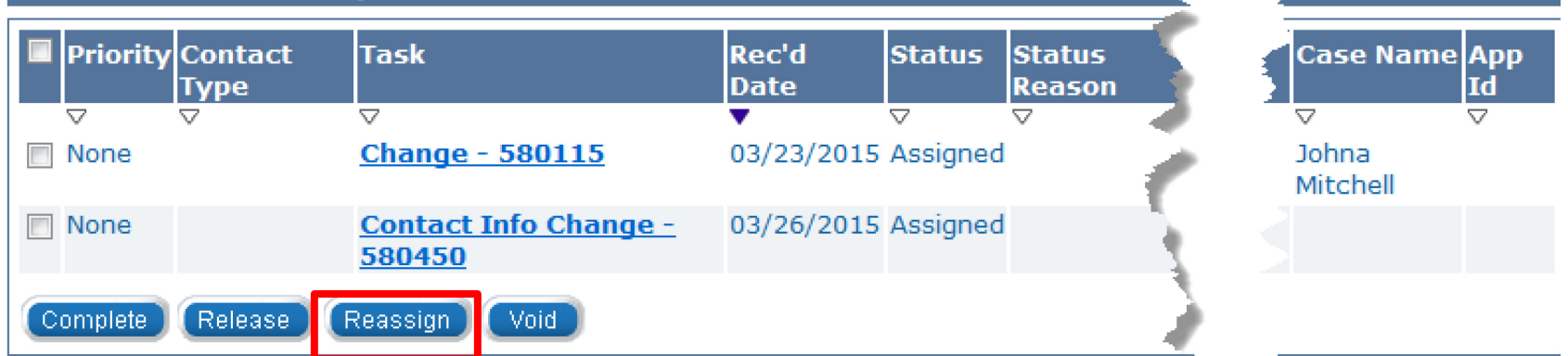

Results  $1 - 2$  of 2

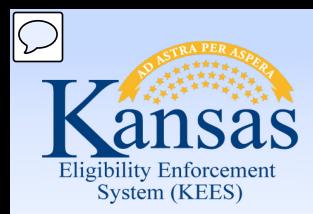

Lesson 2: Tasks > Reassign Task

#### From the **Task Inventory** window:

- Highlight the task you wish to reassign.
- Update the appropriate section(s).
- Click **Save and Continue**.

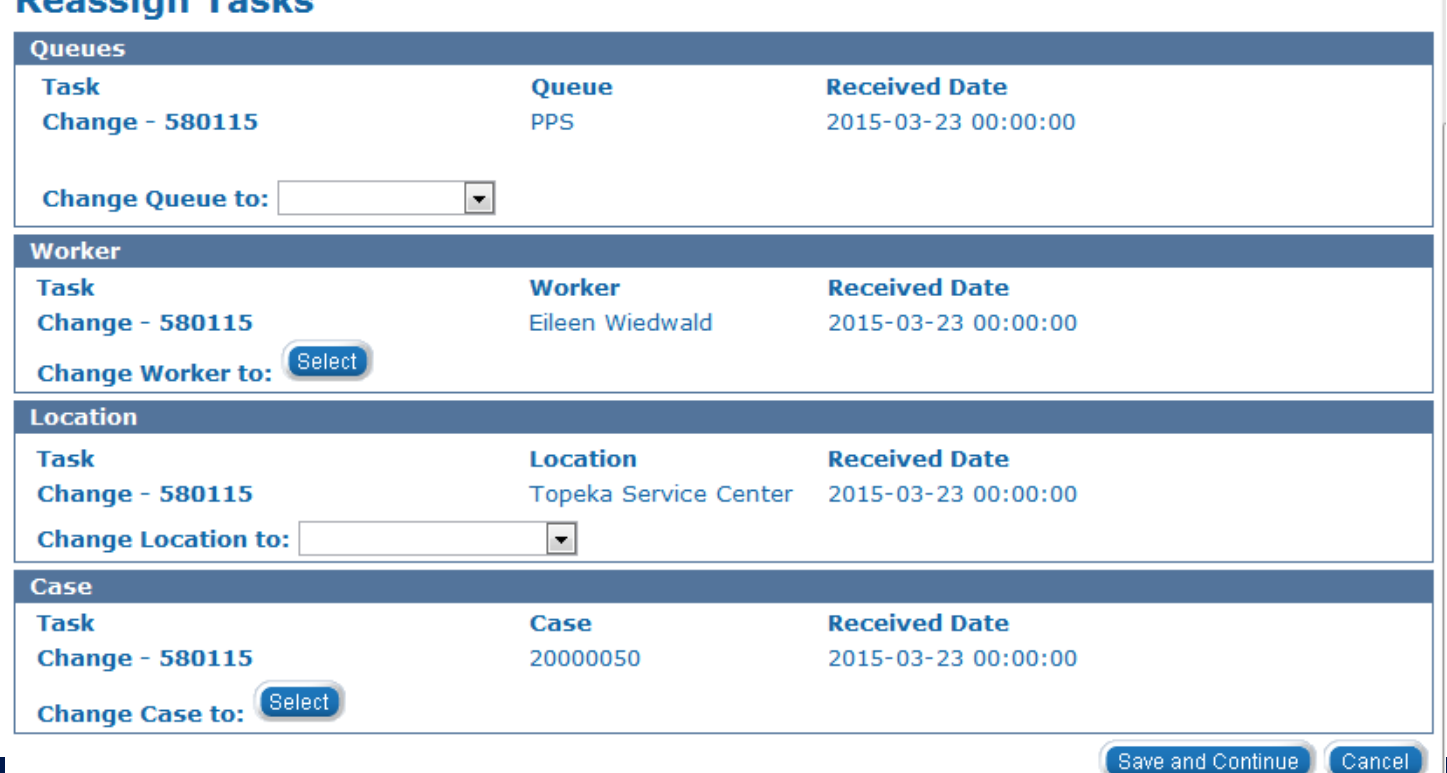

#### **Peaccian Tacks**

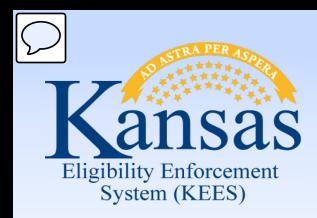

Lesson 2: Tasks > Complete Task

 After claiming and working a task, you must consider whether or not the task is finished.

Anytime action is taken related to a task, the status reason should be updated to reflect the appropriate task status.

In order to **Complete** a task, a status must be selected from the **Status Reason** drop-down.

### Status Reason:\*

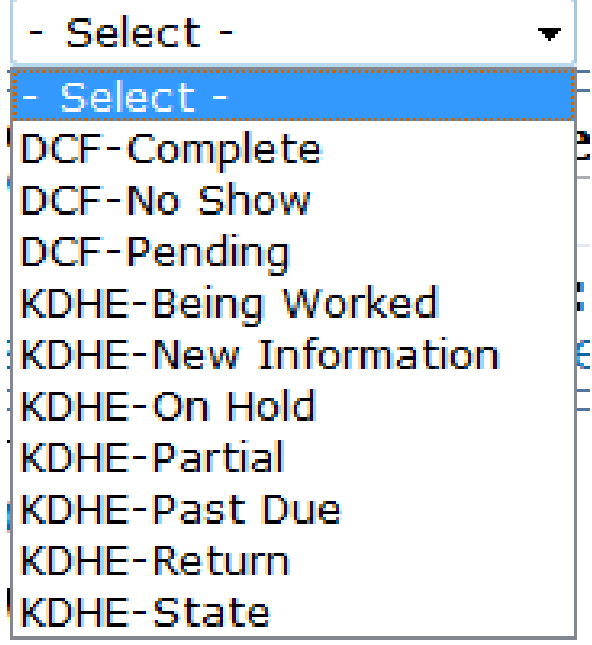

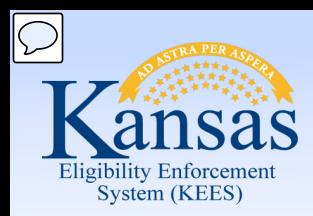

Lesson 2: Tasks > Complete Task

#### From the **Task Details** window:

- Update **Status Reason**
- Click **Complete**

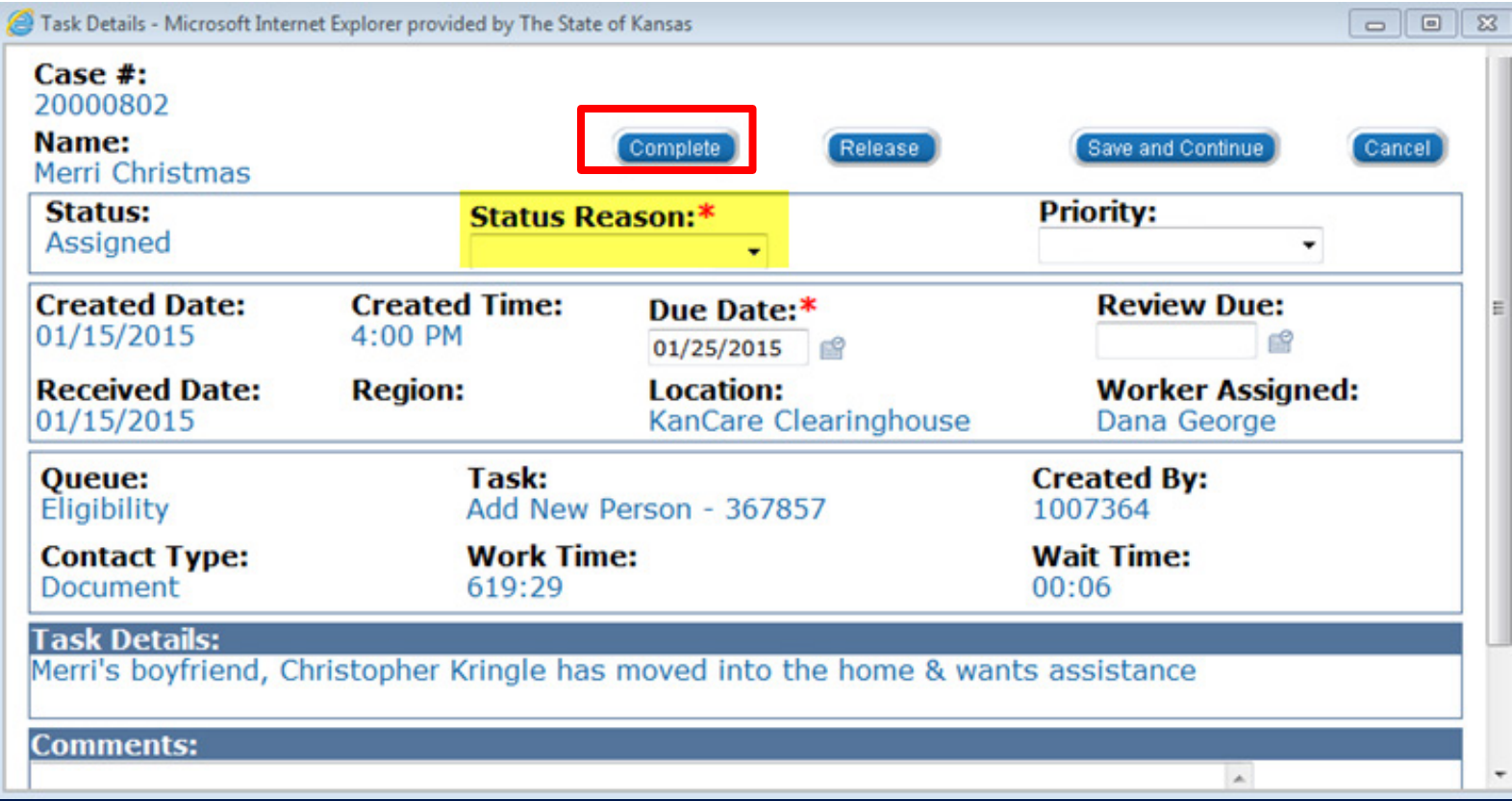

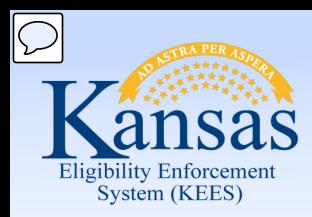

Lesson 2: Tasks > Void Task

 **Void** is a feature that will allow the user to remove a task from the system permanently.

One example of when this function could be utilized is if duplicate tasks are created in error.

DO NOT void tasks unless you are certain it should be voided.

From the **Task Inventory** or **Task Management** window:

- Click the check box to the left of the task.
- Click **Void**.

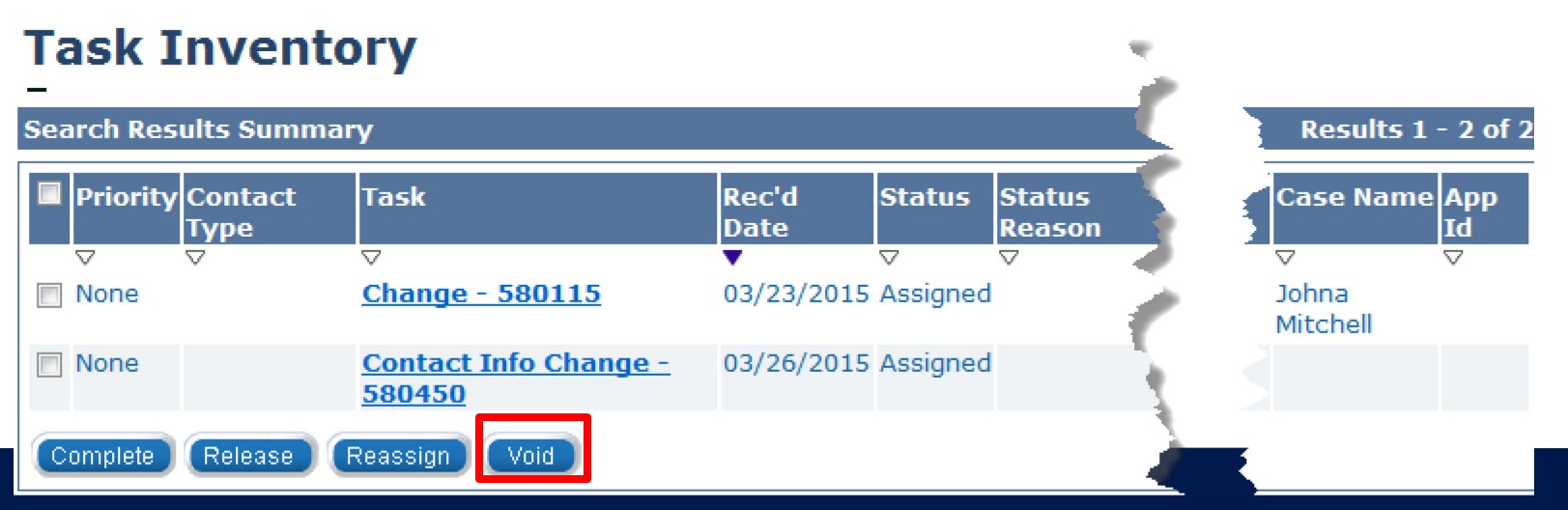

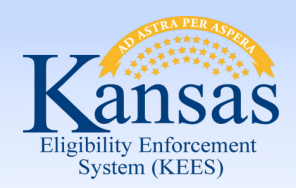

Lesson 2: Tasks > Summary

This completes our lesson.

 In this lesson, we discussed Tasks and how they will help users manage their work and communicate with each other.

We discussed:

- Locate Tasks
- Add a Task
- Create Future Tasks
- Claim a Task
- Release a Task
- Reassign a Task
- Complete a Task
- Void a Task

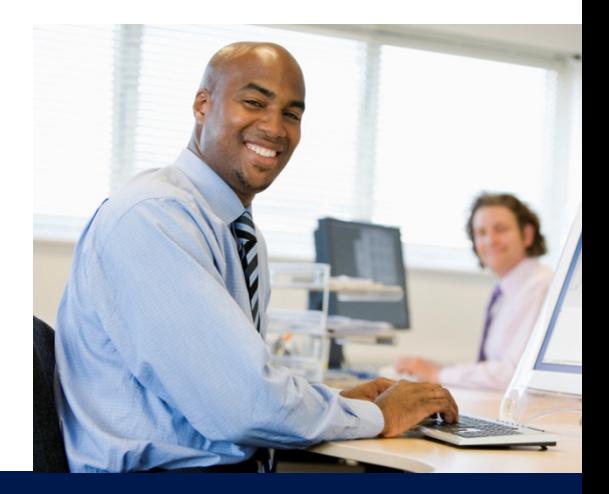

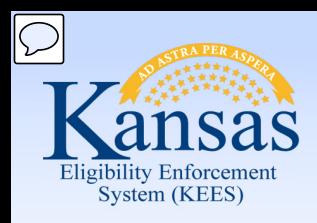

### Agenda

- Lesson 1: Journal
- Lesson 2: Tasks
- **Lesson 3: Contact Log**
- Lesson 4: Logout
- Lesson 5: Help

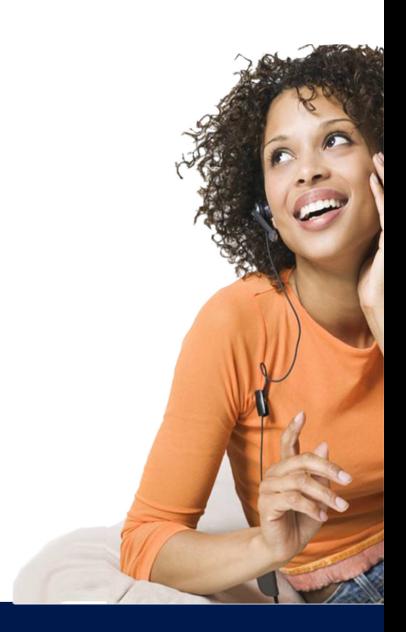

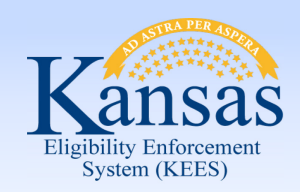

Lesson 3: Contact Log > Introduction

After completing this lesson you will be able to:

- Define the purpose and use of the Contact Log
- Create a Contact Log entry
- Use General Inquiry No established case
- Search the Contact Log

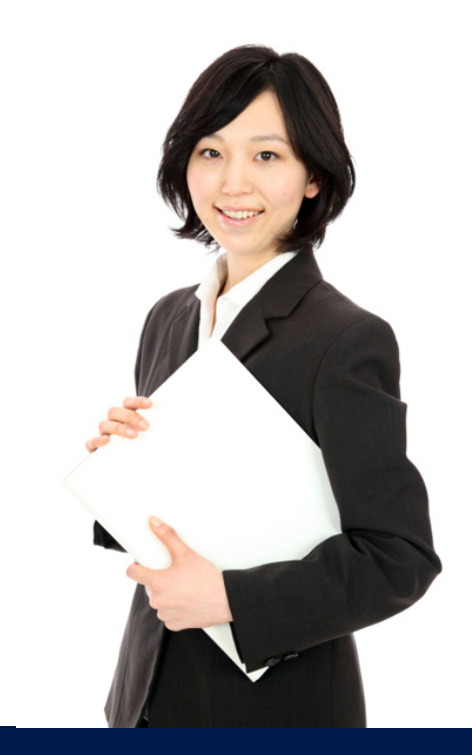

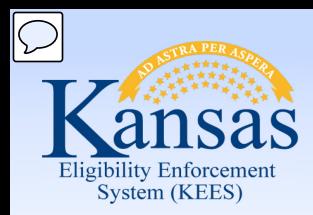

Lesson 3: Contact Log > Introduction

 consumers and provides users with the ability to view historical interactions associated with a case or individual. The **Contact Log** is the screen that captures interactions with

interactions associated with a case or individual.<br>Many of the Contact Logs will be generated by the receptionist and lobby staff.

 Contact Log entries may also be generated after contact with other providers, co-workers and agencies.

The Contact Log can create tasks based on the reason the contact was made.

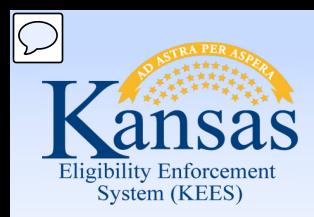

Lesson 3: Contact Log

To access the Contact Log:

• Click **Contact Log** 

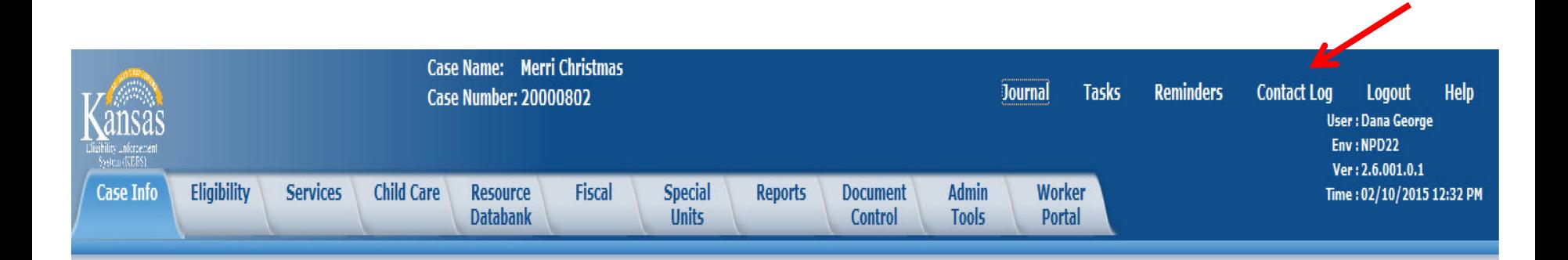

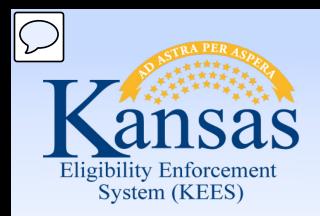

Lesson 3: Contact Log > Create Contact Log

#### **Contact Log Entry**

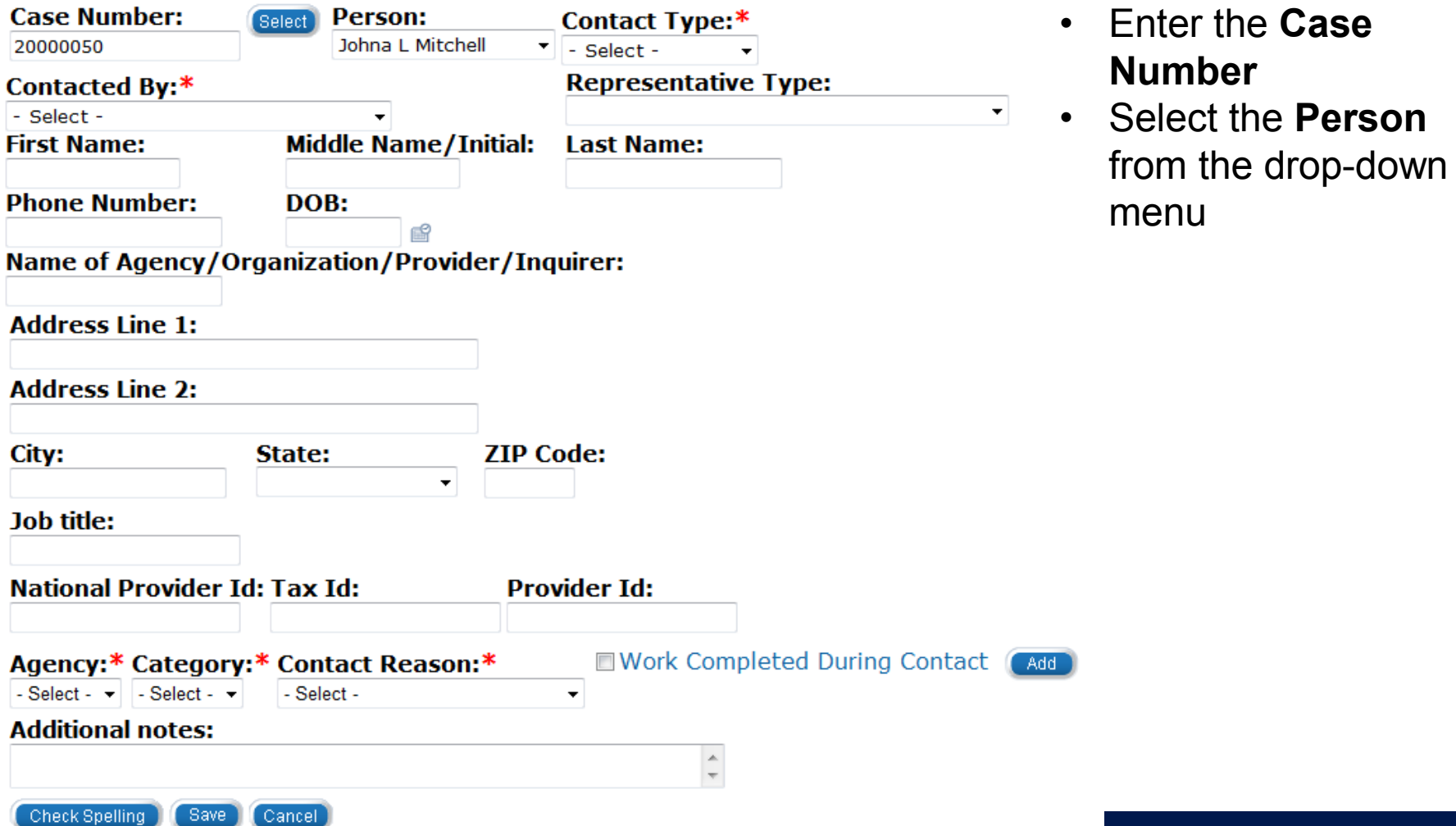

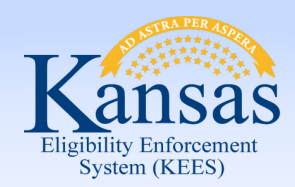

Lesson 3: Contact Log > Create Contact Log

- Select **Contact Type** from the drop-down menu
- Select **Contacted By** from the drop-down menu
	- The contact log fields will vary based on this selection

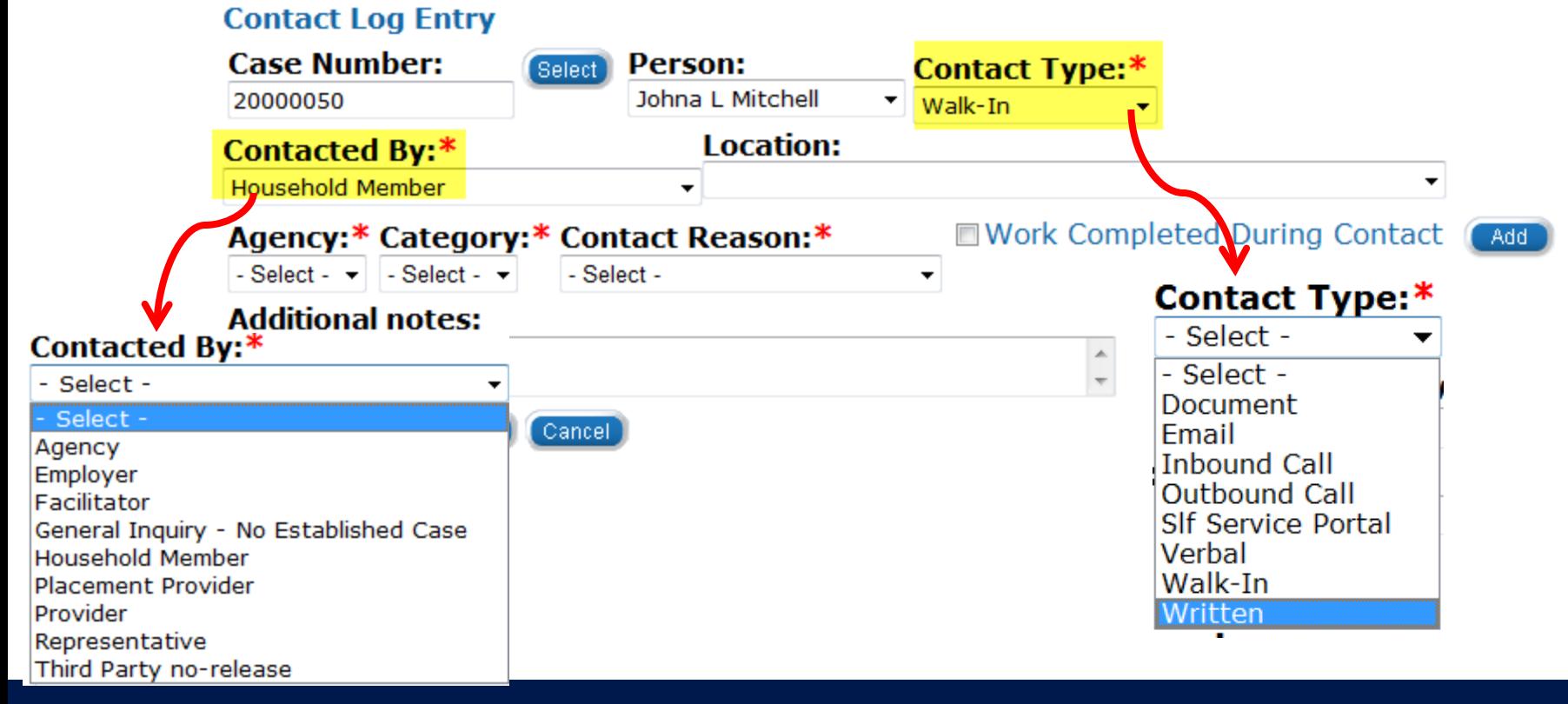

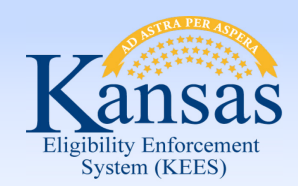

Lesson 3: Contact Log > Create Contact Log

- Select **Agency, Category, Contact Reason** from the drop-down menus
	- The drop-down values will vary based on these selections

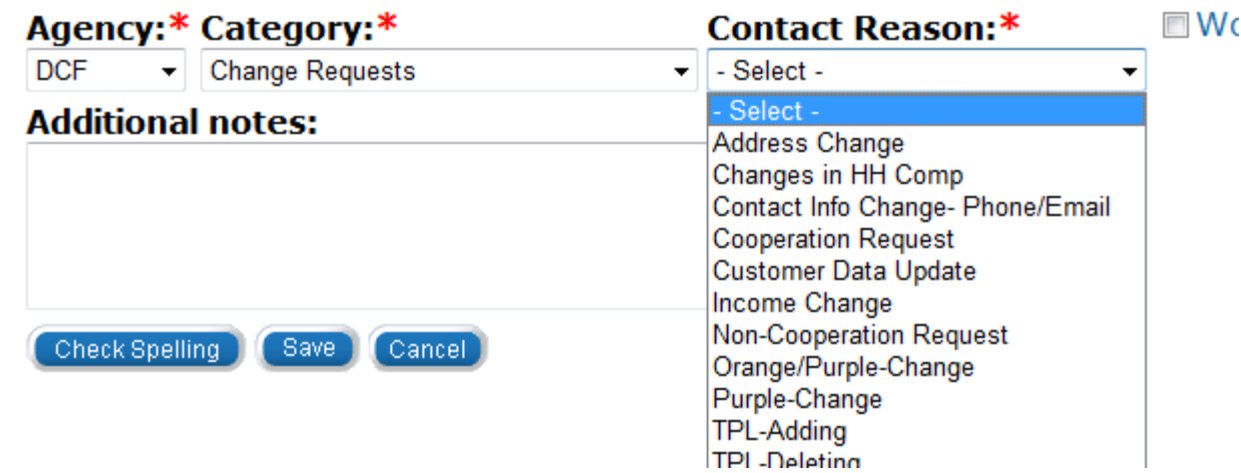

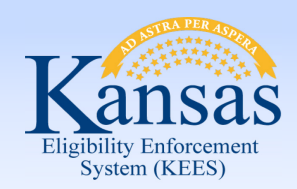

Lesson 3: Contact Log > Create Contact Log

 The **Category** drop-down menu will vary based upon the **Agency** selected.

- When selecting KDHE from **Agency**, the drop-down will include **Family Medical Coverage Request**
- **PPS** and **EES Program Request** are DCF specific **Category** values

#### Category:\*

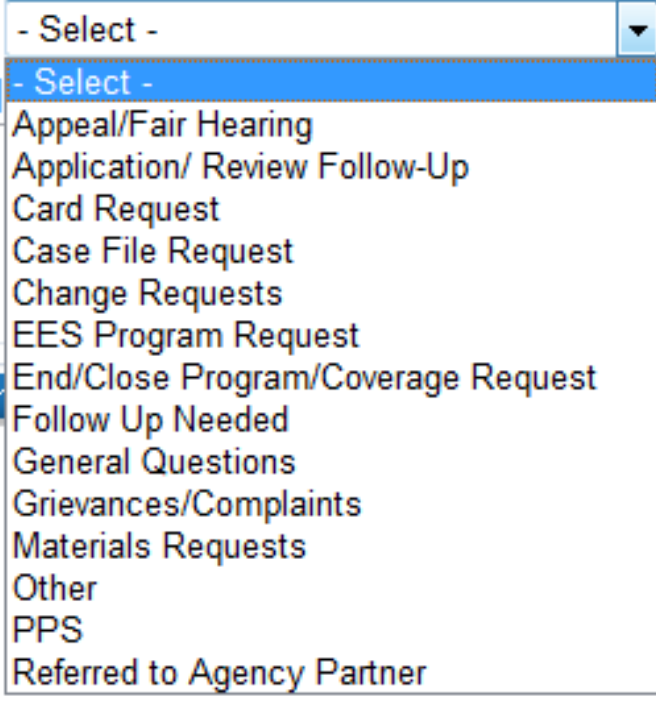

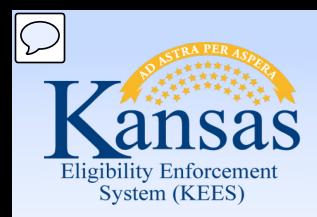

Lesson 3: Contact Log > Create Contact Log

- Enter any applicable information in the **Additional notes** field
- **Check Spelling**
- Click **Save**

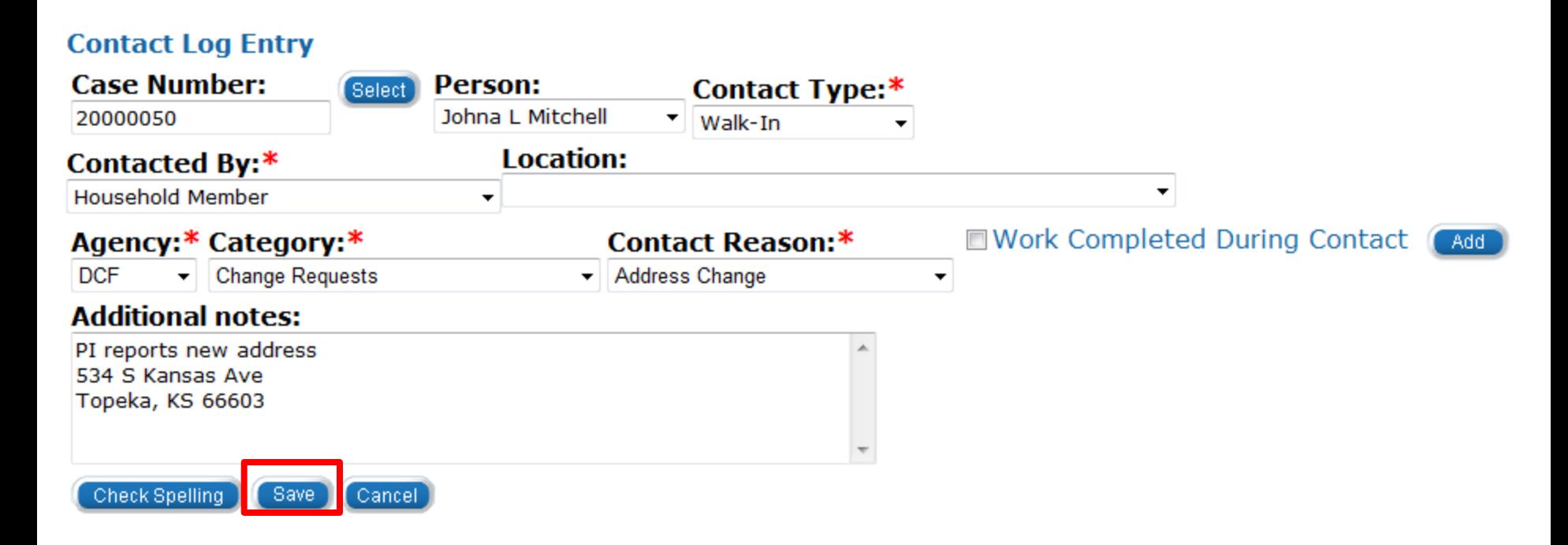

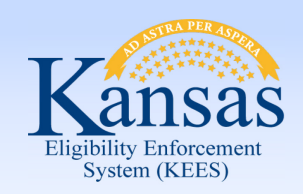

Lesson 3: Contact Log > Imaged Documents

 We have looked at the fields of the **Contact Log** and how a user enters a contact record. Imaging a document can create a contact log.

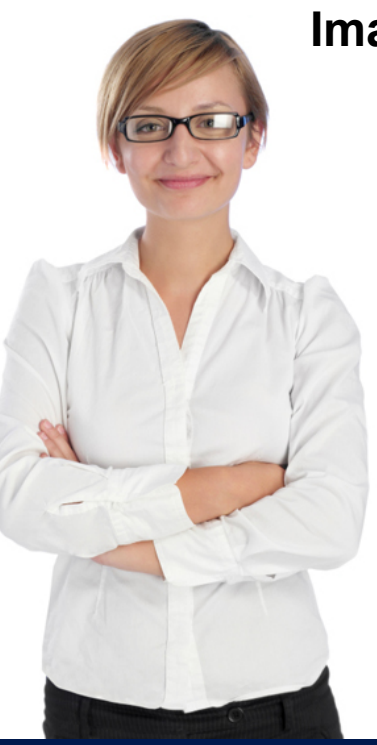

#### **Imaged Documents:**

- Imaged into the ImageNow system
- Indexed and associated to a case
- Automatically create a Contact Log entry
	- • This includes Case Number, App ID, Receive Date of the document, Scan Date, Document Type and the Image ID
	- The Contact Type is set to Document

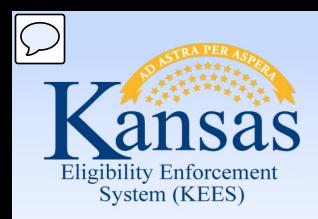

Lesson 3: Contact Log > General Inquiry

Users may receive inquiries from individuals who are not known to KEES. Users may receive inquiries from individuals who are not known to KEES.<br>This type of inquiry can be recorded by using the **Contacted By: General Inquiry – No Established Case.** 

 of contact for whom the call is regarding. This will provide the capability It is important to capture the full name, address, phone number and date for the logs to later be linked if a new case is created.

 For all **Contact Log** entries that are not linked to a case, a monthly batch been created that month. will run to compare the name and date of birth with new cases that have

 If the criteria match, the Contact Log will be linked to the newly created case and copied to the journal.
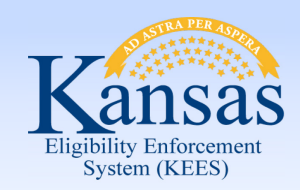

Lesson 3: Contact Log > Searching the Contact Log

 log by **Worker ID** or **Non-Case Related** allows the user to link an entry to a specific case. Once linked to the case, the entry will be If a **Contact Log** entry is not linked to a case, searching the contact copied into the case journal.

The **Case Number** column will be blank if not associated with a case.

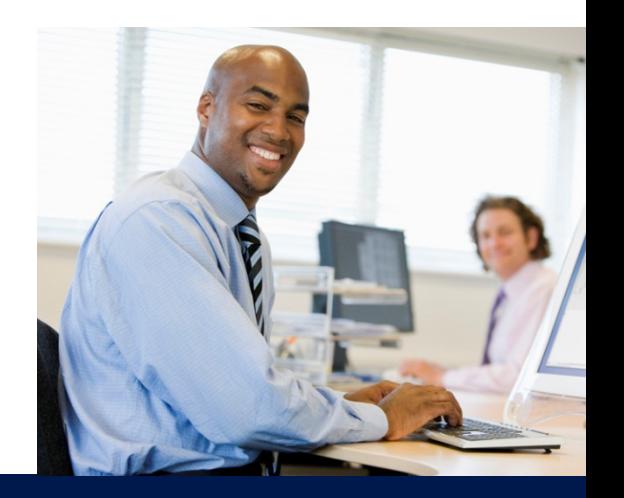

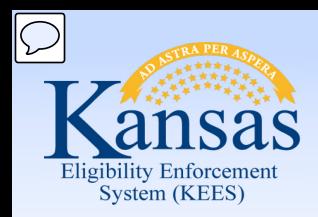

Lesson 3: Contact Log > Searching the Contact Log

 To access the **Contact Log Search**:

- Click **Admin Tools**
- Click **Contact Log**

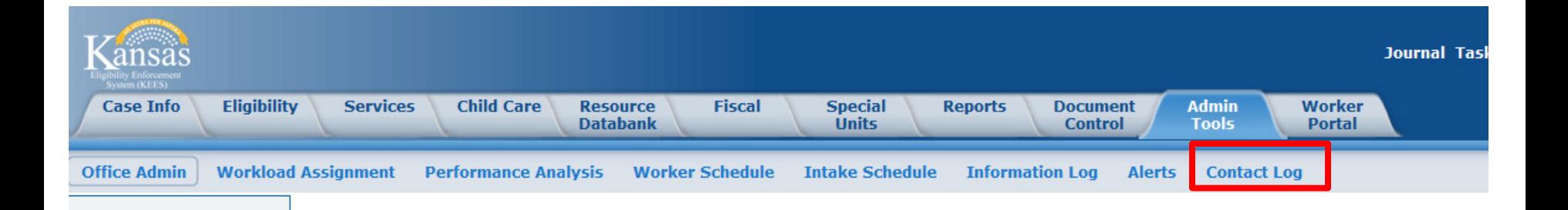

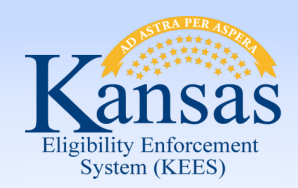

Lesson 3: Contact Log >Searching the Contact Log

- Select **Search By** from the drop-down field
	- The user can select Worker ID, Case or Non-Case Related
- The required fields vary based on **Search By** selection

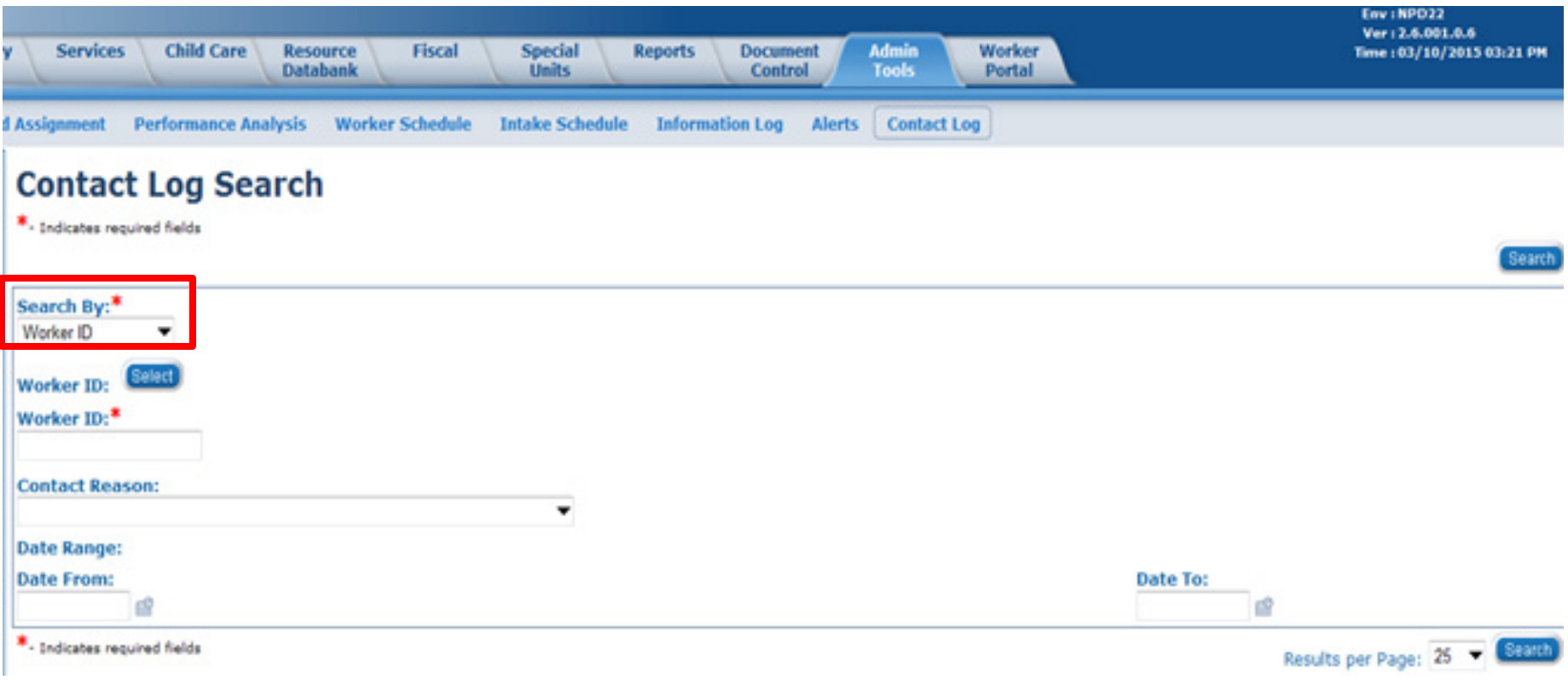

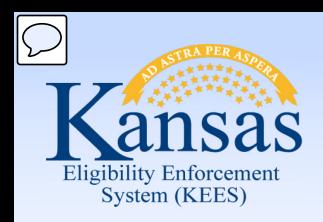

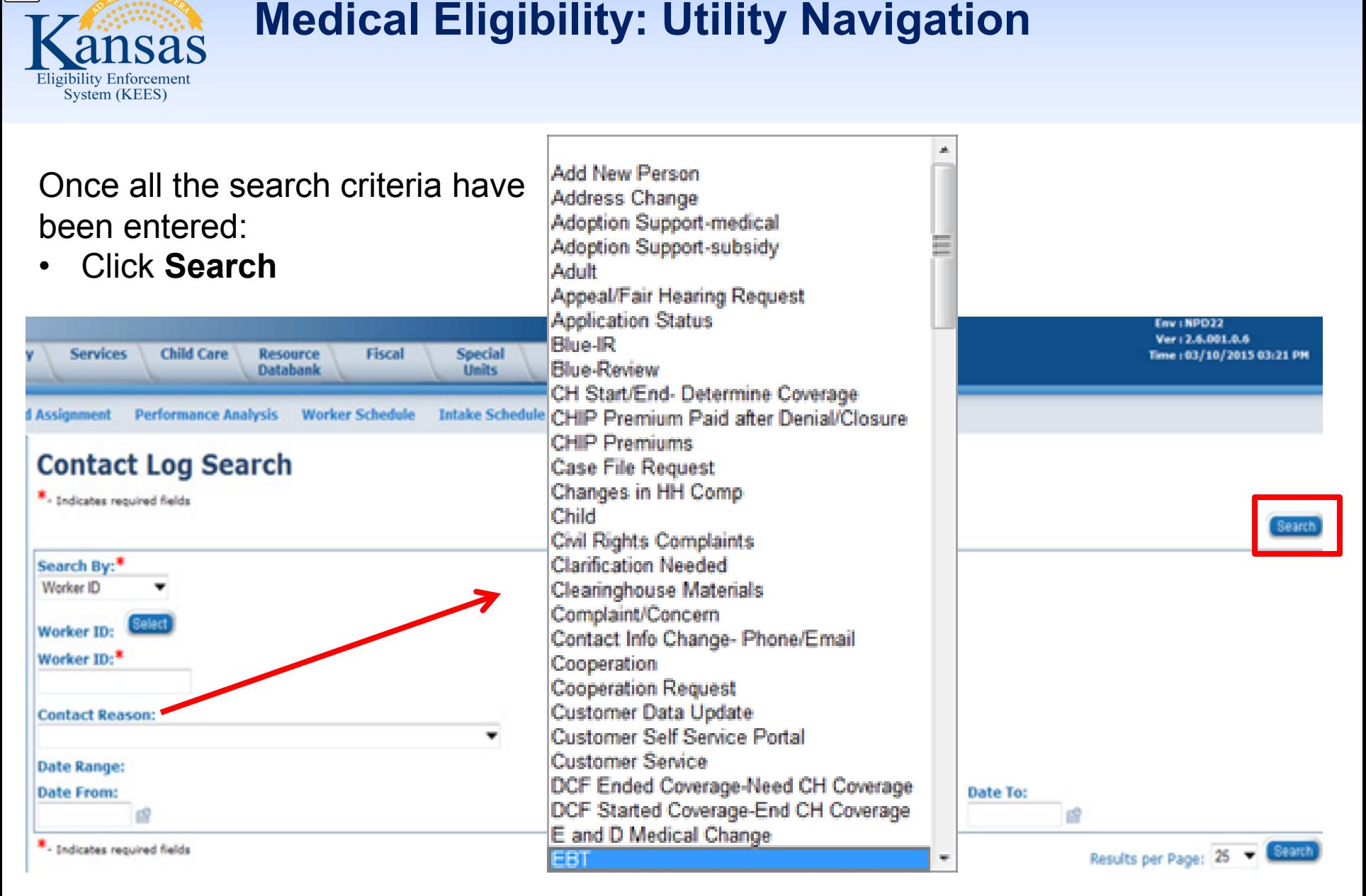

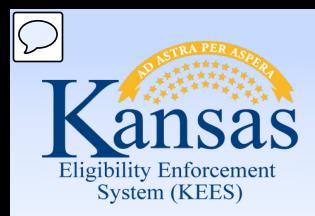

Lesson 3: Contact Log > Searching the Contact Log

By clicking on the **Date hyperlink**, the details of the selected log displays on the **Contact Detail** page.

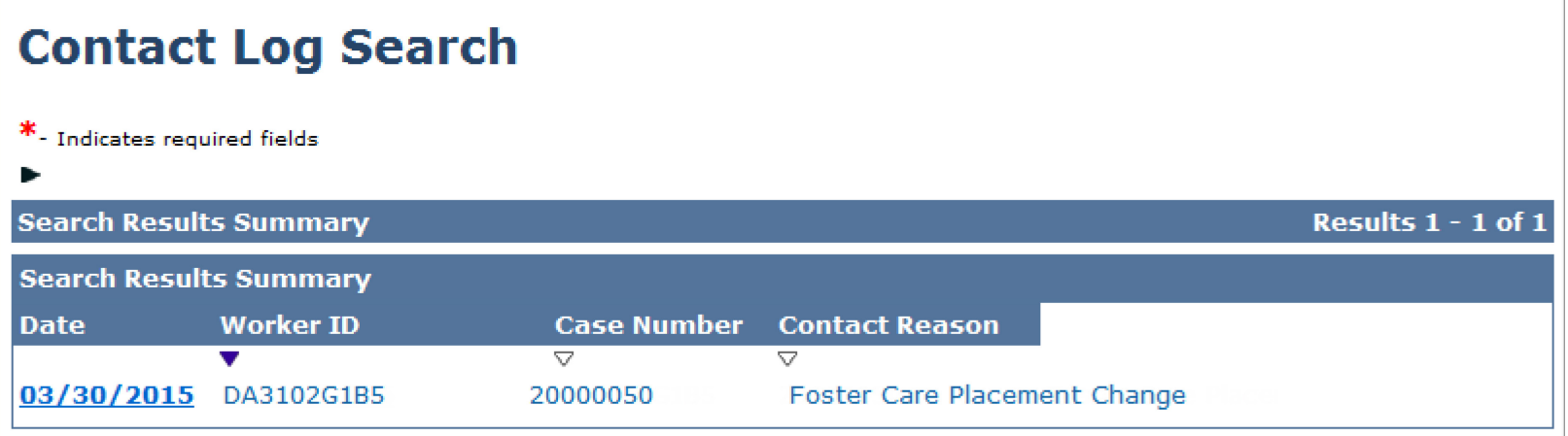

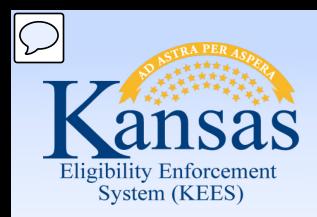

Lesson 3: Contact Log > Searching the Contact Log

#### On the **Contact Log Detail**:

• The user can click **Edit** to update the log

#### **Contact Log Detail**

Close

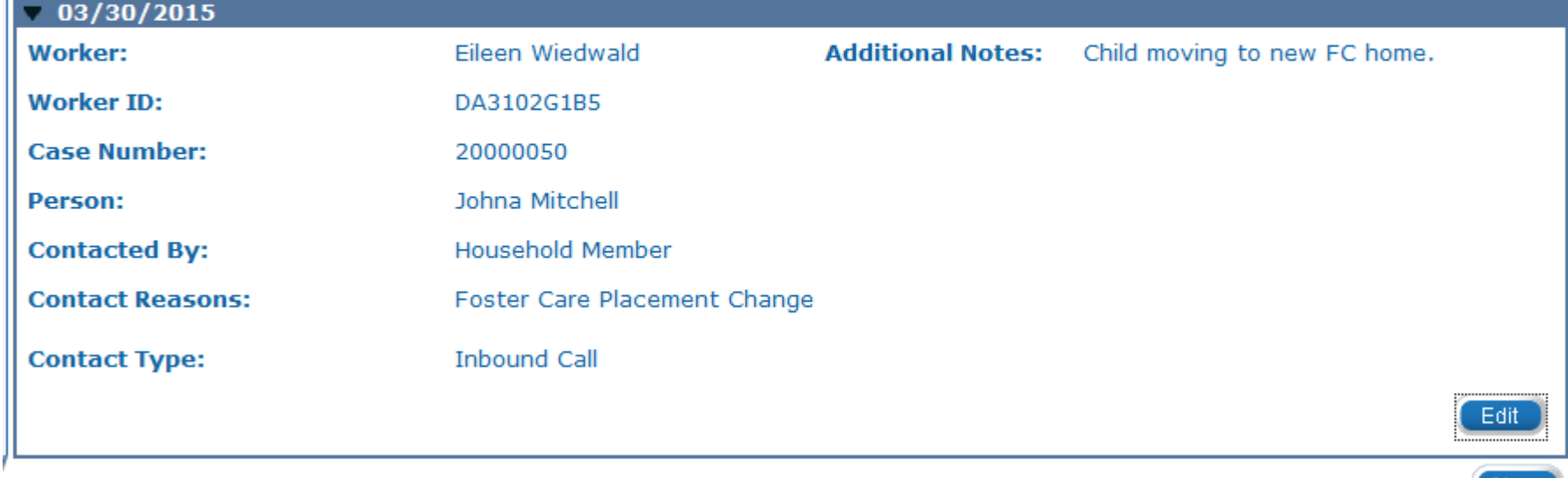

[ Close

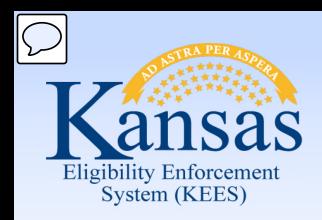

Lesson 3: Contact Log > Summary

In this lesson you learned:

- How to create a Contact Log
- Entries can be created from imaged documents
- Entries can be created when there is no known case
- Entries can be searched and linked to a case
- Entries can create tasks and initiate work flow

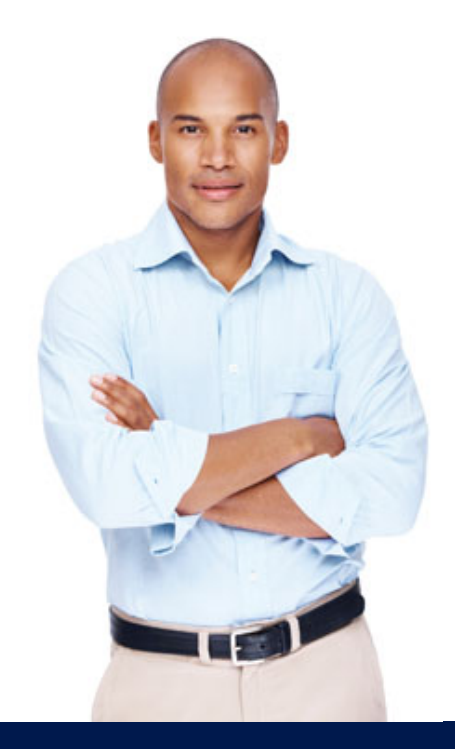

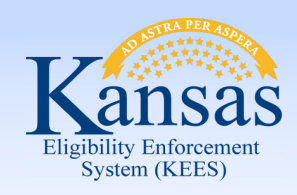

Agenda

- Lesson 1: Journal
- Lesson 2: Tasks
- Lesson 3: Contact Log
- **Lesson 4: Logout**
- Lesson 5: Help

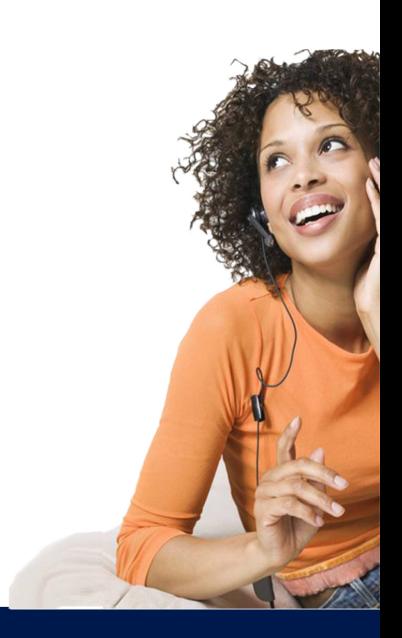

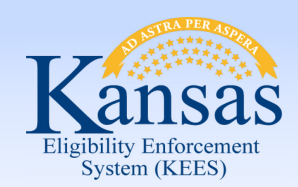

Lesson 4: Logout > Introduction

 When a user is going to be away from their desk for extended period of time, they should Logout of KEES.

- • If the user is in the context of a case, they MUST click the KEES logo located in the left corner.
- Click **Logout**.

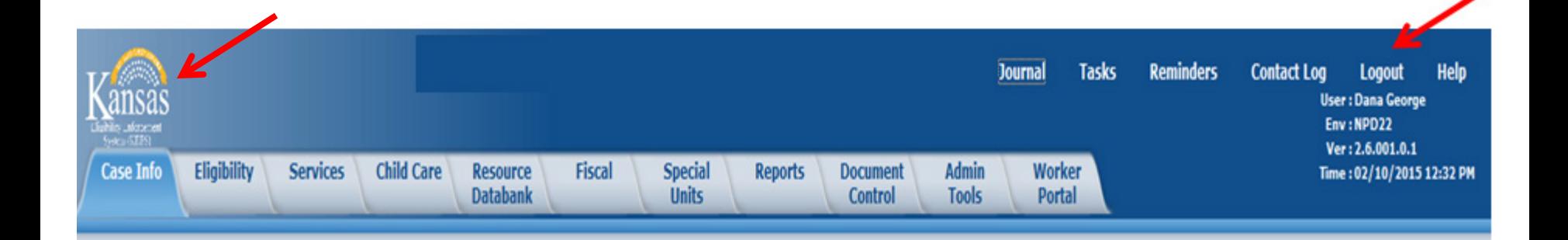

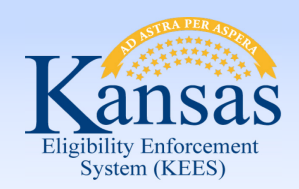

Lesson 4: Logout

To complete the Logout process:

- Click the **OK** button
- The browser window closes

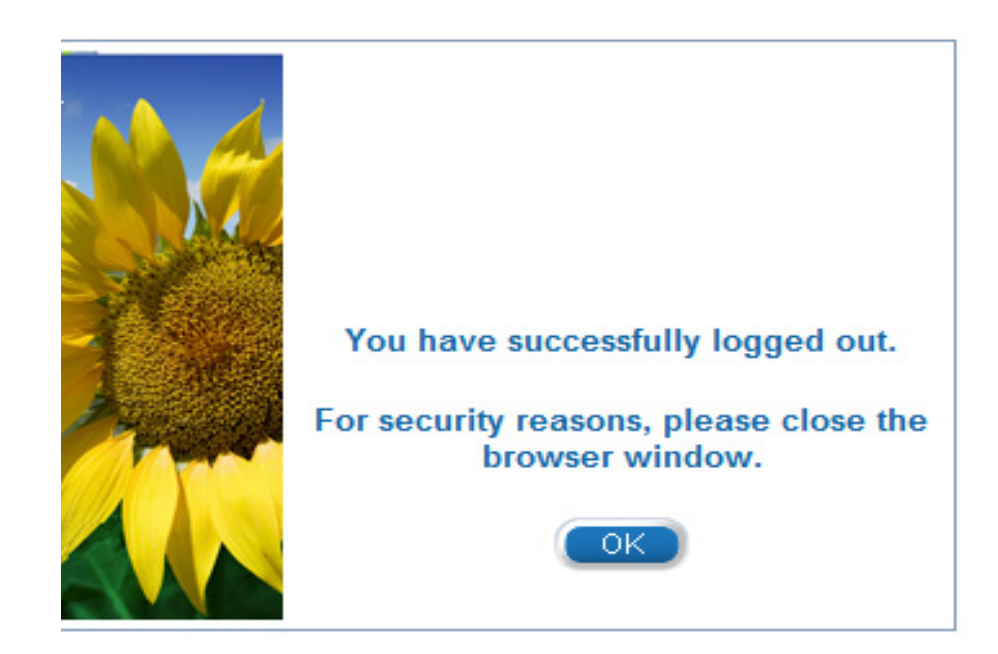

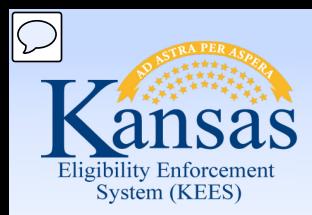

Lesson 4: Logout > Summary

This completes our lesson.

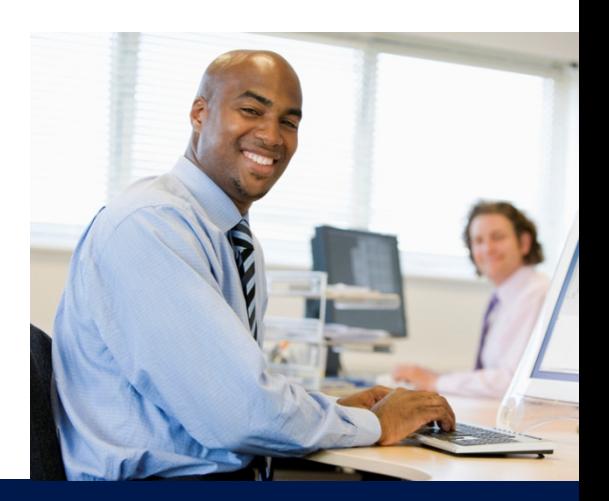

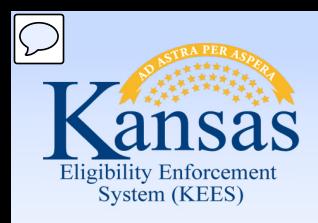

Agenda

- Lesson 1: Journal
- Lesson 2: Tasks
- Lesson 3: Contact Log
- Lesson 4: Logout
- **Lesson 5: Help**

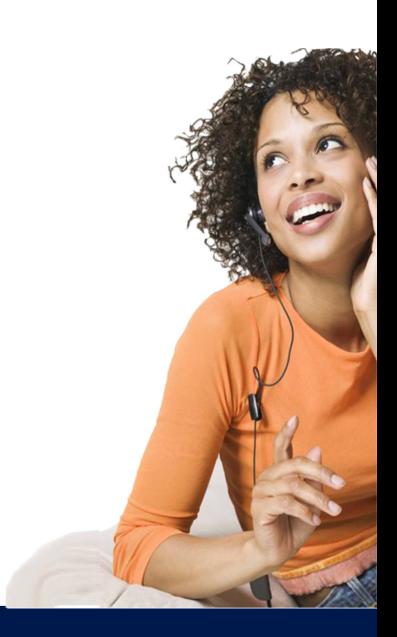

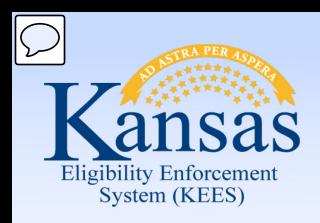

#### Lesson 5: Help

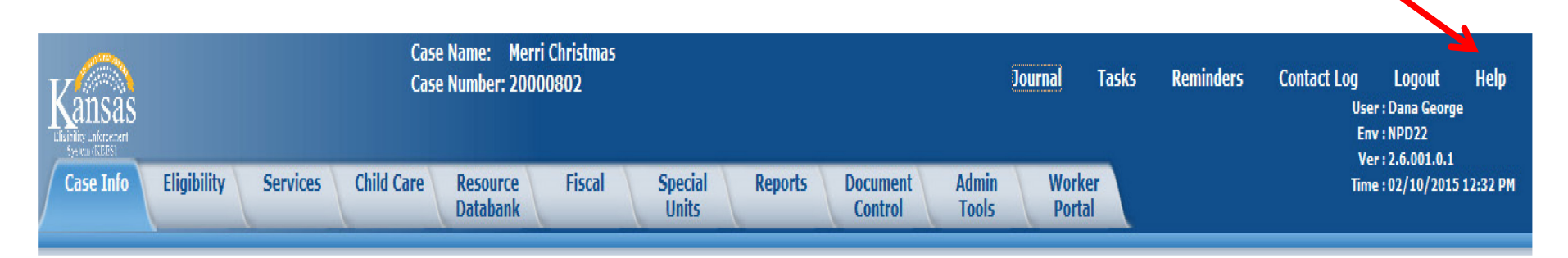

 **Help** allows the user to view instructions on how to complete the page and describes all functions that may be performed. The Help window displays information based on the current screen selection.

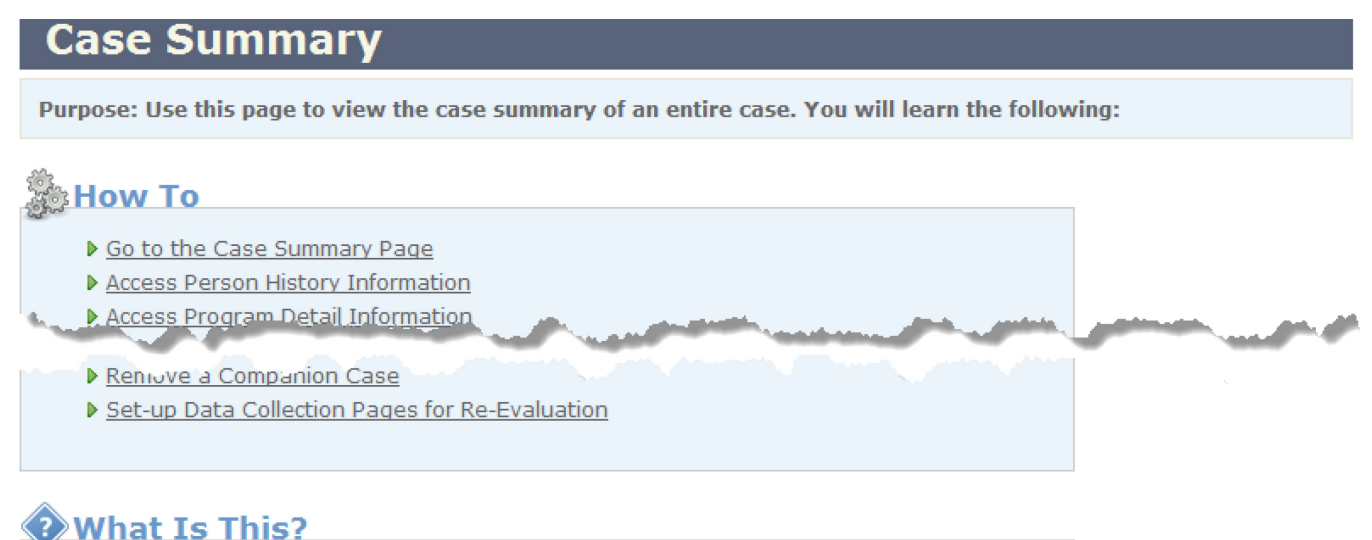

Description of Items on this Page

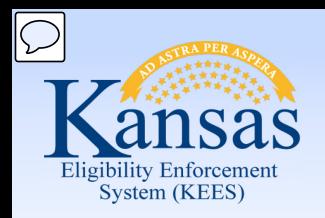

Line To Medic

#### Lesson 5: Help

This Online Help page describes all items and functions that may be performed on the corresponding KEES page. Some items and functions described may not be available, depending on the user's security rights and whether the page is being created, viewed, or edited.

#### 灧How To

Go to the Case Summary Page

Note: The steps listed below are followed AFTER the user is in the context of a case.

1. Click Case Info, Eligibility, or Services in the Global navigation bar.

#### L. Couldne View Decal Dutcolling a appropriations of a ground of

po altante por

Access the Person Search Page to Add Companion Case

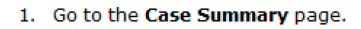

#### **Description of Items on this Page**

**What Is This?** 

 $\overline{\phantom{a}}$ 

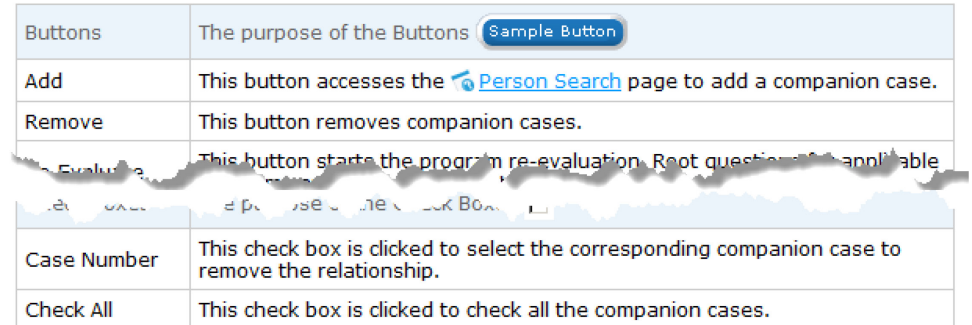

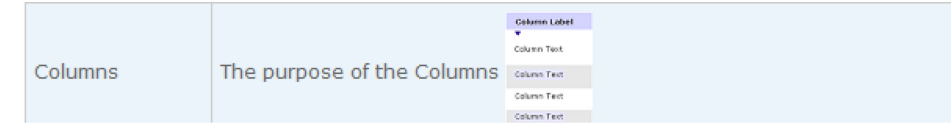

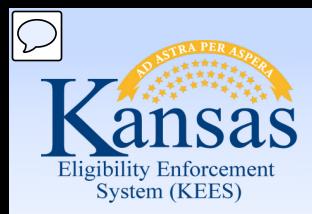

Lesson 5: Help > Summary

This completes our lesson.

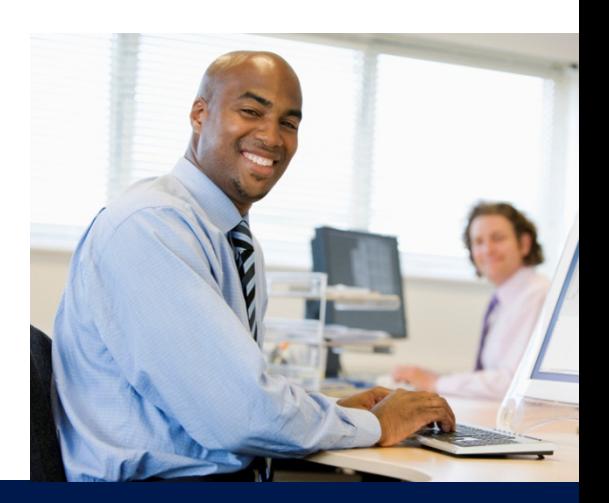

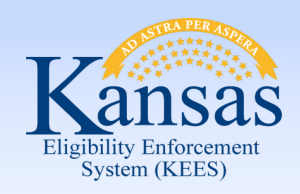

Course Summary

In this course we discussed how to use the tools on the Utility Navigation bar.

We discussed:

- Journal
- Tasks
- Contact Log
- **Logout**
- Help

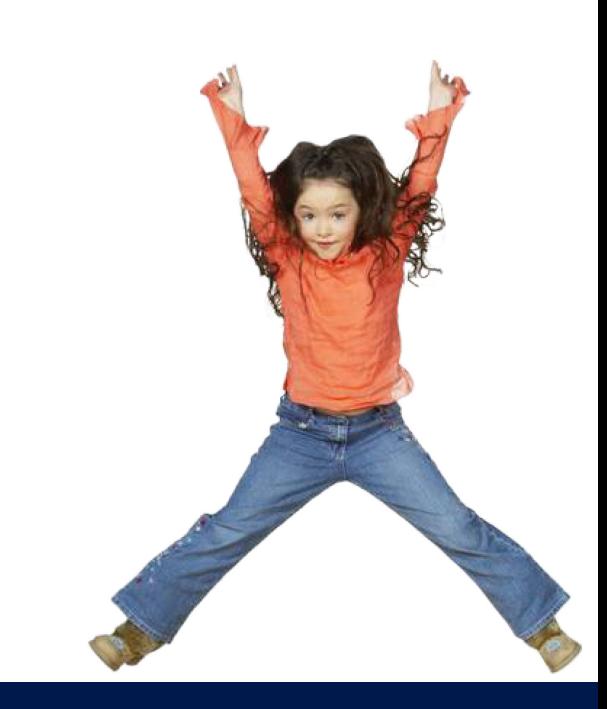